# **brother.**

# MFC-820CW

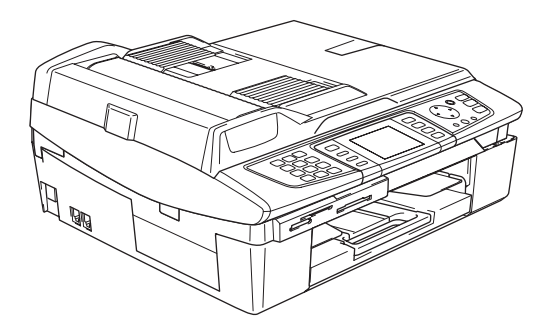

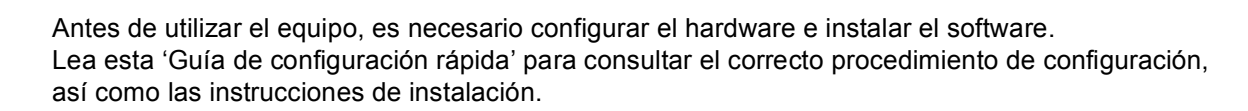

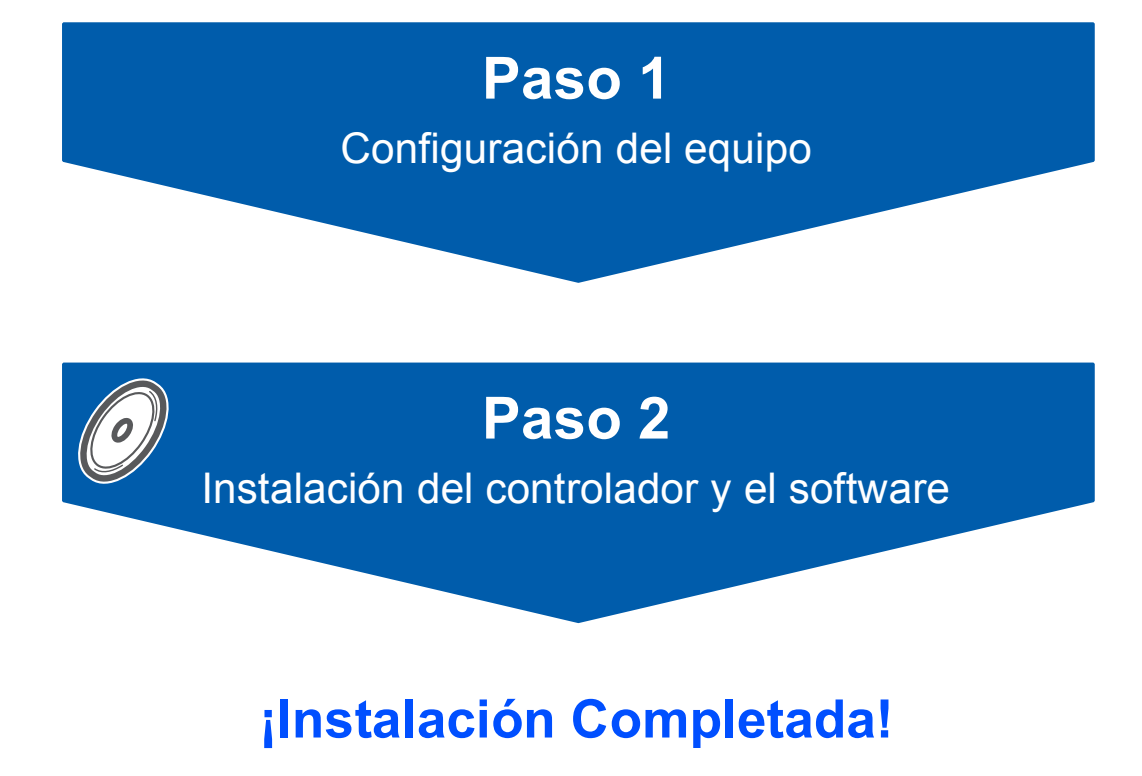

Tenga siempre a mano esta 'Guía de configuración rápida', la Guía del usuario y el CD-ROM adjunto para poder consultarlos fácil y rápidamente cuando sea necesario.

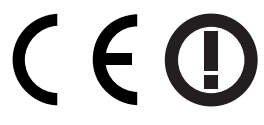

# **<sup>1</sup> Uso seguro del equipo**

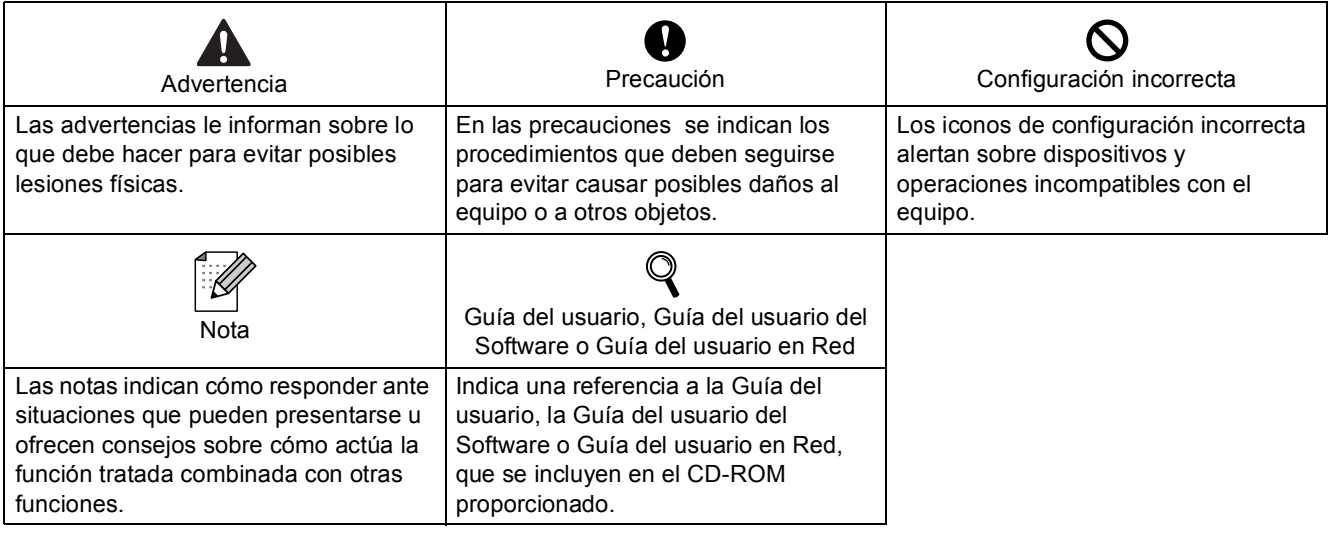

# **Introducción**

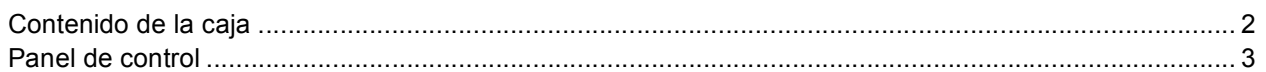

# **Paso 1 – Configuración del equipo**

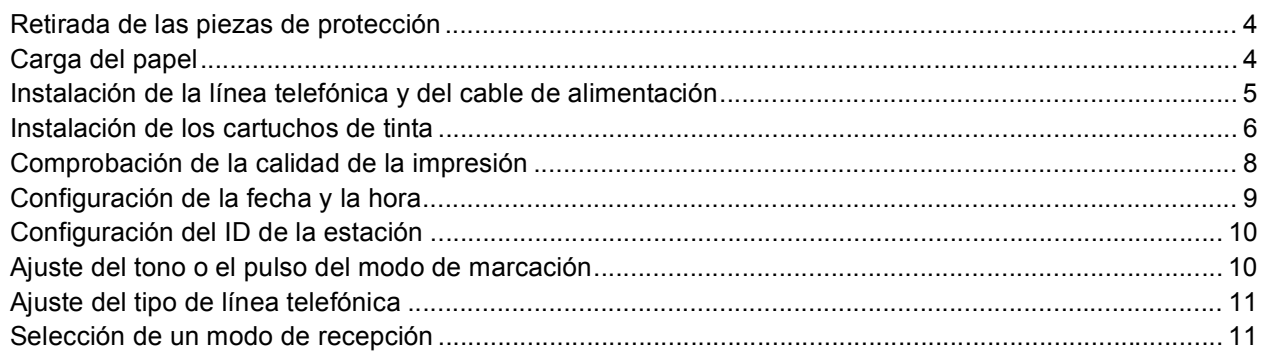

# **Paso 2 – Instalación del controlador y el software**

# **Windows®**

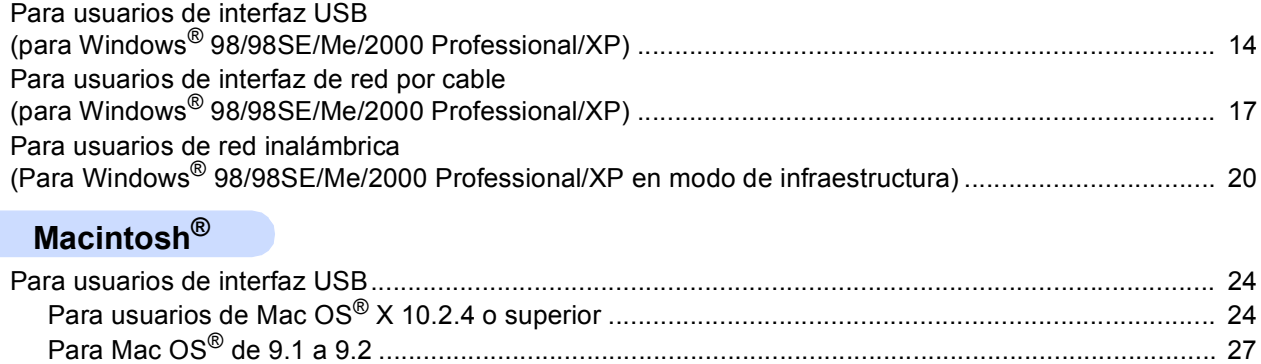

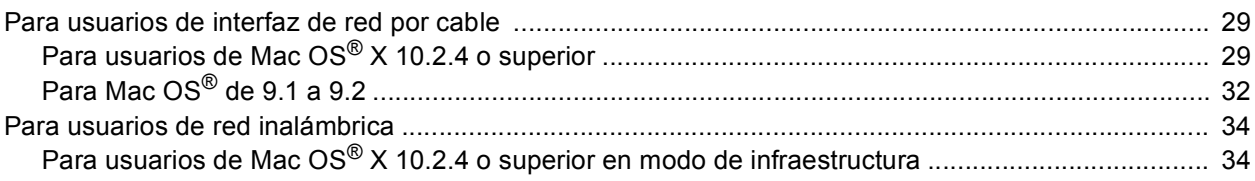

# **Para usuarios en red**

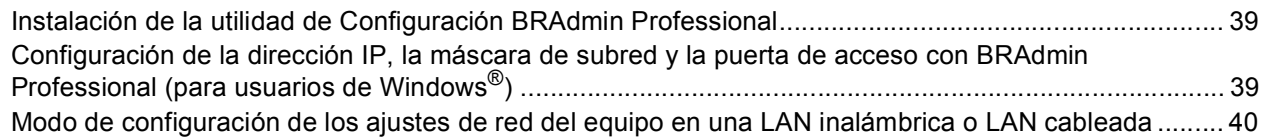

# **Consumibles**

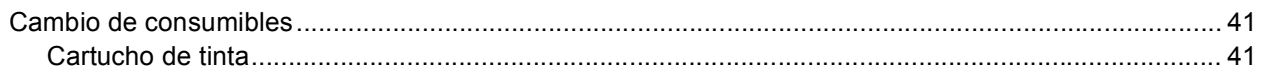

<span id="page-3-0"></span>**<sup>1</sup> Contenido de la caja**

El contenido de la caja puede variar según el país.

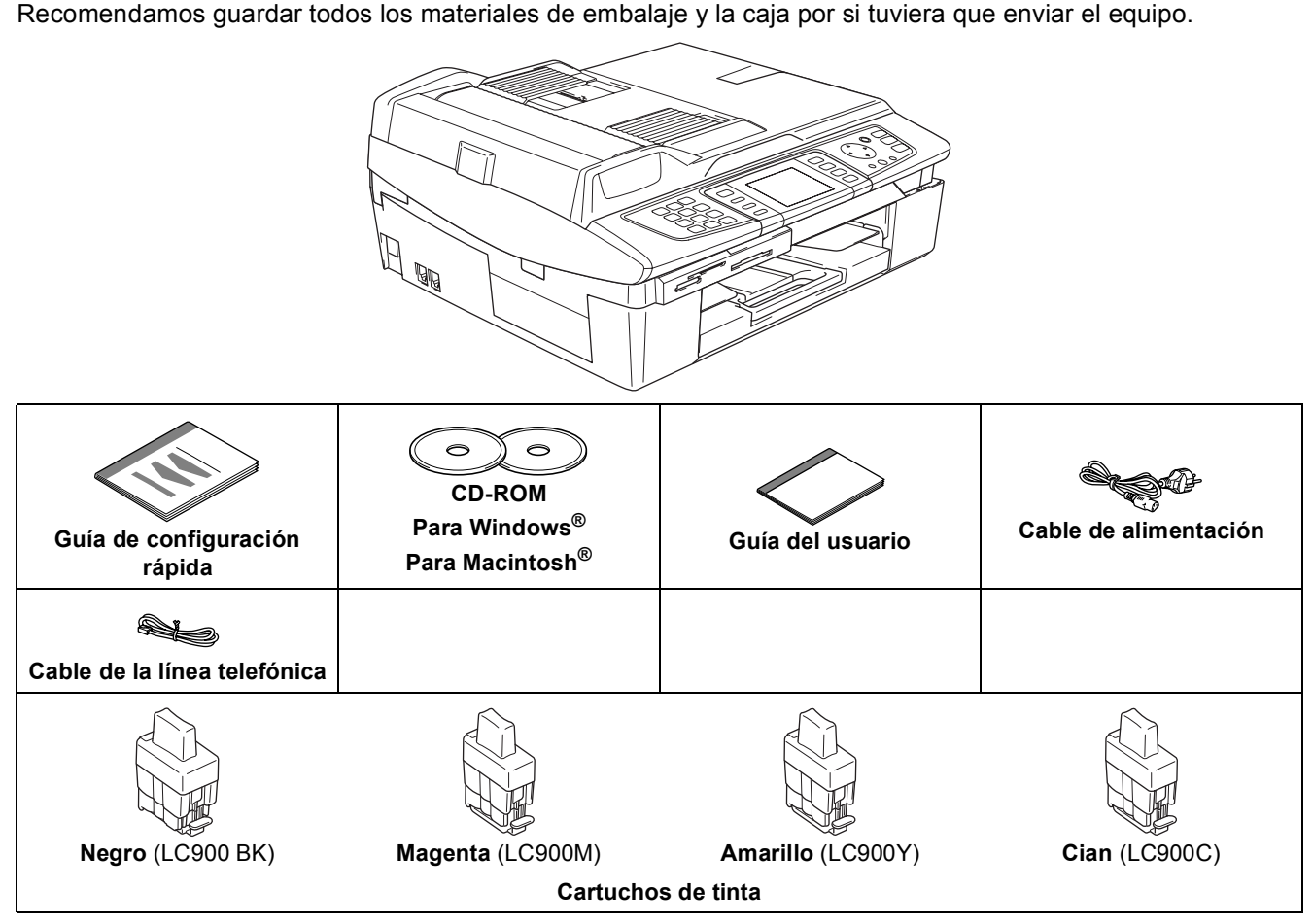

El cable de interfaz no es un accesorio estándar. Adquiera un cable de interfaz adecuado para la interfaz que desea utilizar (USB o red).

#### **Cable USB**

- Asegúrese de utilizar un cable USB 2.0 cuya longitud no supere los 2 metros (6pies).
- El equipo MFC dispone de una interfaz USB compatible con la especificación USB 2.0.
- NO conecte el cable de interfaz en este momento.

La conexión del cable de interfaz debe efectuarse durante el proceso de instalación del software.

#### **Cable de red**

 Utilice un cable de par trenzado recto de categoría 5 (o superior) para la red Fast Ethernet 10BASE-T o 100BASE-TX.

<span id="page-4-0"></span>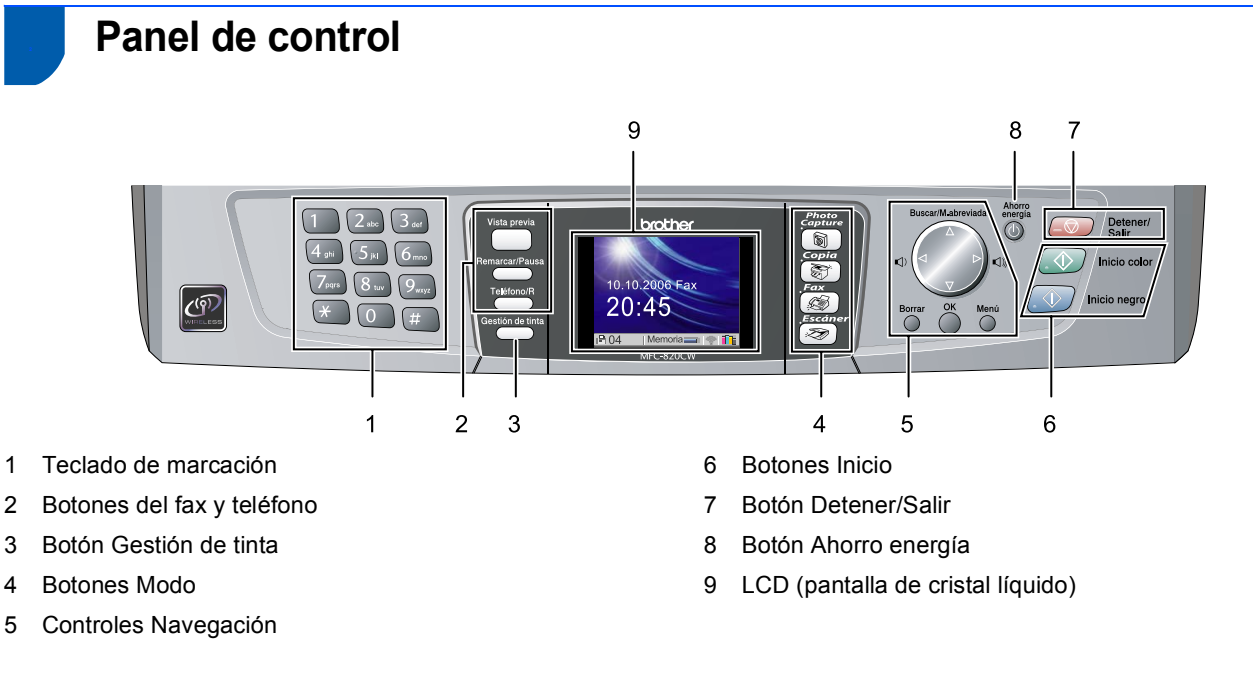

*Consulte la información detallada acerca del panel de control en la sección Información general del panel de control, del capítulo 1 de la Guía del usuario.*

 $\mathbb{Q}$ 

#### <span id="page-5-0"></span>**Configuración del equipo Paso 1**

# <span id="page-5-3"></span><span id="page-5-1"></span> **1 Retirada de las piezas de protección**

1 Quite la cinta de protección y, comenzando por el lado izquierdo, retire cuidadosamente la hoja de protección del cristal de escáner.

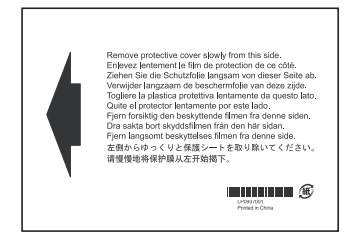

## **Configuración incorrecta**

**NO conecte el cable USB. La conexión del cable USB debe efectuarse durante el proceso de instalación del software.**

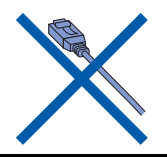

# <span id="page-5-2"></span> **2 Carga del papel**

Q

*El equipo tiene una capacidad máxima de 100 hojas de papel de 80 g/m2 (20 libras). Si desea obtener información más detallada, consulte la sección Acerca del papel, en el capítulo 2 de la Guía del usuario.*

Extraiga completamente la bandeja de papel del equipo y retire la bandeja de salida del papel (1).

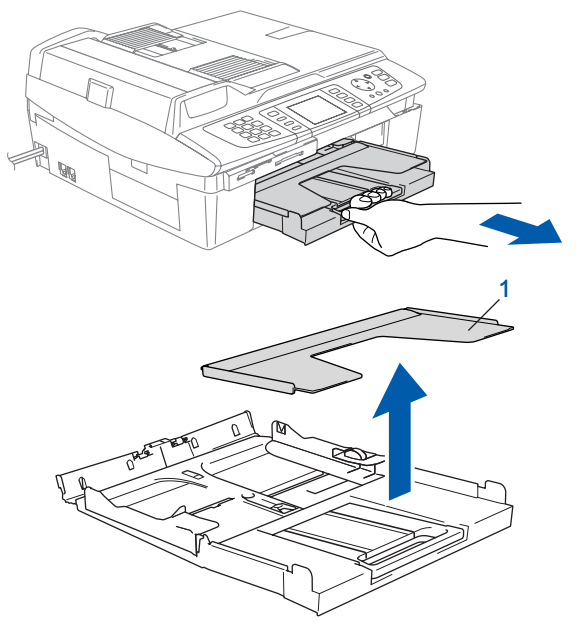

2 Presione y deslice la guía del papel (1) hasta que se ajuste al ancho del papel.

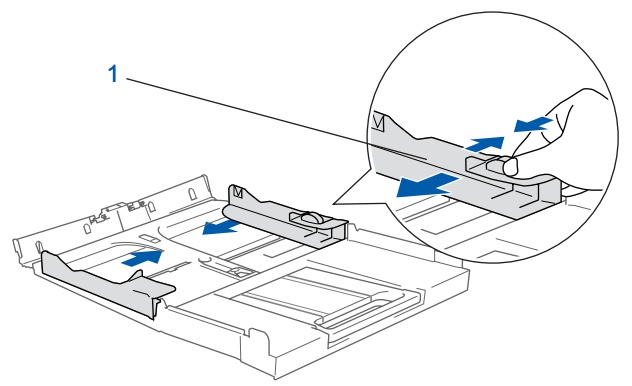

3 Extraiga el soporte del papel (1) y despliegue la aleta de soporte del papel (2).

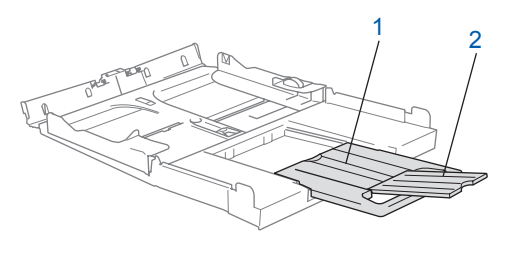

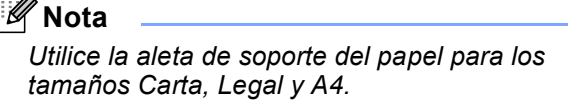

# **Configuración del equipo**

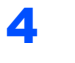

4 Ventile bien la pila de papel para evitar que se produzcan atascos y problemas de alimentación de papel.

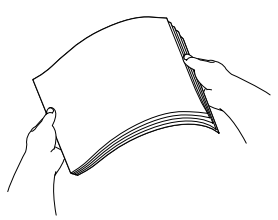

**5** Introduzca suavemente el papel en la bandeja de papel con la parte de impresión encarada hacia abajo, primero el extremo de la parte superior.

> Asegúrese de que el papel de la bandeja no está arrugado y que está por debajo de la marca máxima de papel (1).

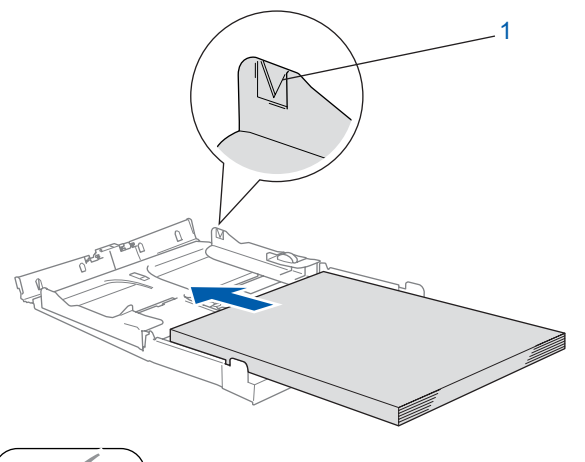

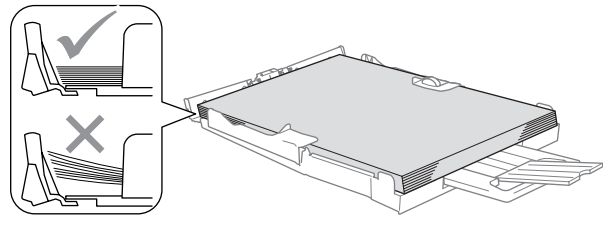

# **Nota**

- *Compruebe que las guías laterales del papel toquen los lados del papel.*
- *Evite empujar el papel hasta demasiado lejos; de lo contrario, se levantaría el papel en la parte posterior de la bandeja, causando problemas de alimentación de papel.*
- 6 Vuelva a colocar la bandeja de salida del papel e introdúzcala de nuevo en el interior del equipo con firmeza.

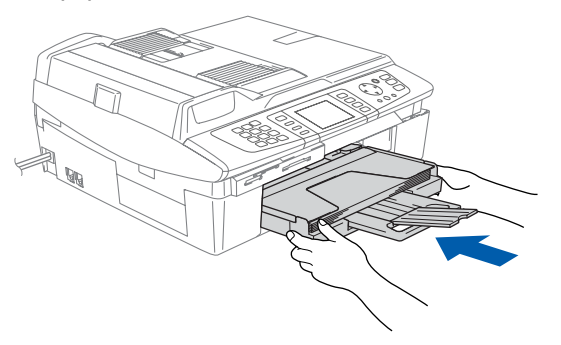

# <span id="page-6-0"></span> **3 Instalación de la línea telefónica y del cable de alimentación**

Conecte el cable de alimentación.

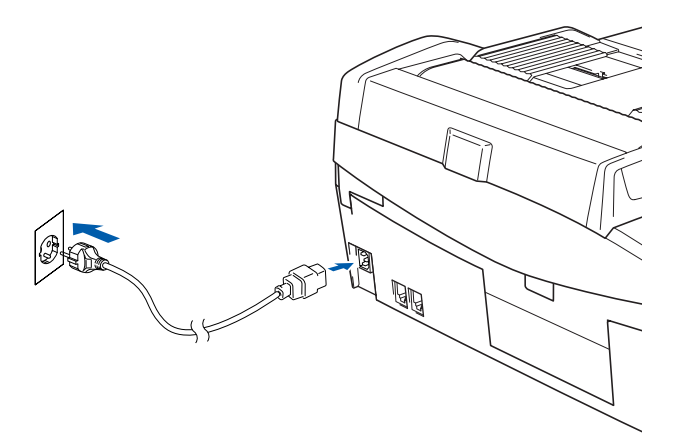

2 Conecte el cable de la línea telefónica. Conecte uno de los extremos del cable de la línea telefónica a la clavija del equipo marcado como **LINE**, y el otro extremo a una clavija modular de pared.

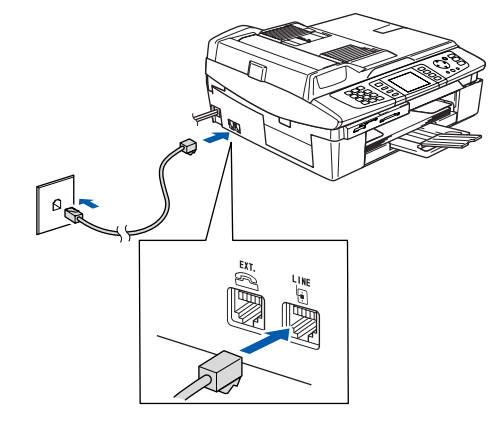

## **Configuración incorrecta**

**NO conecte el cable USB. La conexión del cable USB debe efectuarse durante el proceso de instalación del software.**

### **Advertencia**

- El enchufe del equipo tiene que incorporar una toma de tierra.
- Dado que la conexión a tierra del equipo se realiza a través del cable de alimentación eléctrica, recomendamos que para protegerse contra una posible descarga eléctrica a través de la red de línea telefónica, mantenga conectado el cable de alimentación al equipo al conectar este a una línea telefónica. De la misma manera, para protegerse en caso de cambiar de lugar el equipo, desconecte primero la línea telefónica y, a continuación, el cable de alimentación.

#### **Configuración del equipo Paso 1**

# **Nota**

*Si tiene compartida la línea telefónica con un teléfono externo, conéctelo tal y como se indica en la ilustración.*

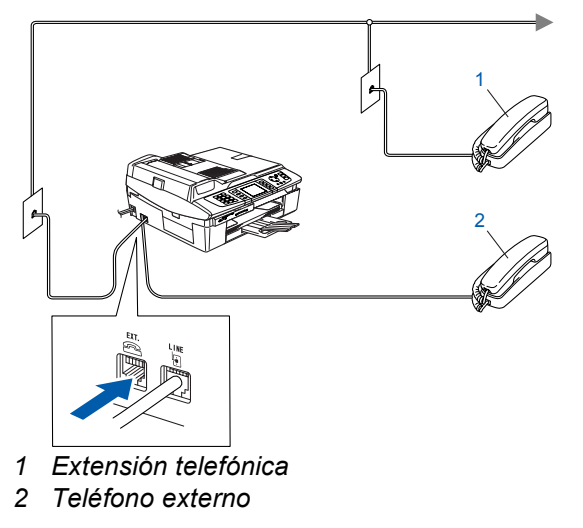

# **Nota**

*Si tiene compartida la línea telefónica con un contestador automático externo, conéctelo tal y como se indica en la ilustración.*

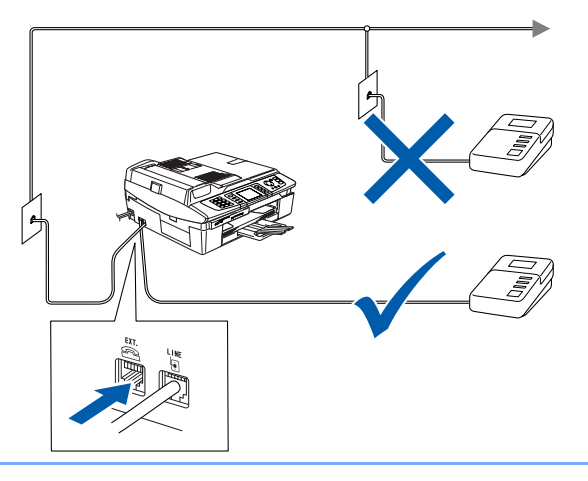

*Si tiene un contestador automático externo,*   $\mathbb{Q}$ *configure el modo de recepción como "Ext. Tel/Tad". Para obtener más información, consulte Conexión de un dispositivo externo al equipo en el capítulo 7 de la Guía del usuario.*

# <span id="page-7-0"></span> **4 Instalación de los cartuchos de tinta**

#### **Advertencia**  $\mathbf{A}$

Si le entra tinta en los ojos, láveselos con agua inmediatamente y consulte a un médico si se le irritan.

**1** En la pantalla LCD aparecerá el texto:

Sin cartucho Negro Amarillo Cián Magenta

**Nota**

*Asegúrese de que el equipo esté encendido.*

2 Levante la cubierta del escáner (1) del lado derecho del equipo hasta que quede correctamente inmovilizada en la posición abierta.

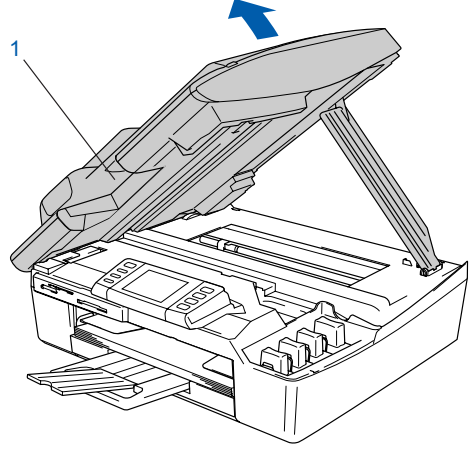

Retire las piezas de protección amarillas (1).

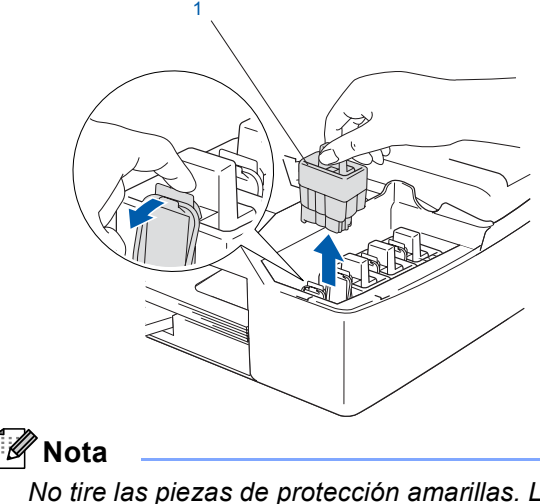

*No tire las piezas de protección amarillas. Las necesitará en caso de que transporte el equipo.*

# **Configuración del equipo**

4 Saque el cartucho de tinta.

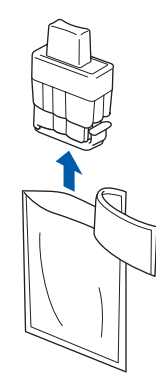

**5** Retire cuidadosamente la cubierta amarilla de protección (1).

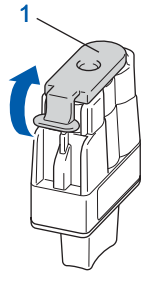

# **Configuración incorrecta**

**NO toque la zona que se muestra en la ilustración de abajo.**

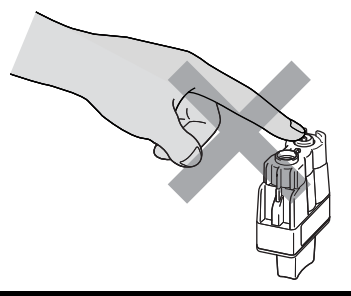

## **Nota**

*Si se cae la cubierta amarilla de protección al abrir la bolsa, el cartucho no sufrirá ningún daño.*

Mantenga el cartucho de tinta boca arriba cuando lo introduzca en la ranura.

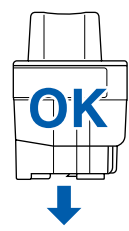

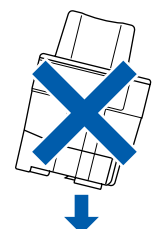

6 Apriete firmemente el cartucho de tinta hasta que el gancho quede ajustado, comprobando que el compartimento de color (1) corresponda con el cartucho de color (2), como se muestra en el diagrama de abajo.

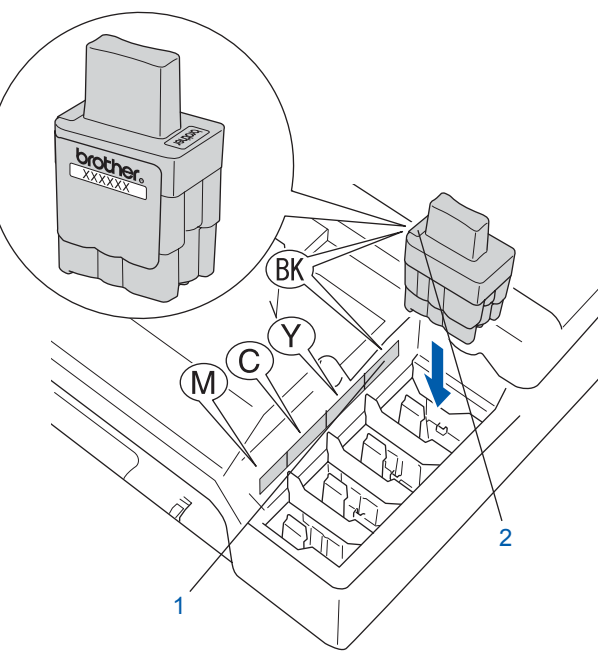

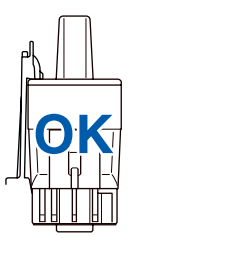

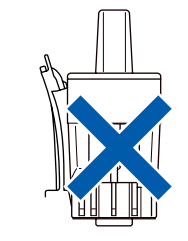

**7** Eleve la cubierta del escáner para liberar el seguro inmovilizador. Empuje suavemente el soporte de la cubierta del escáner hacia abajo y cierre la cubierta del escáner.

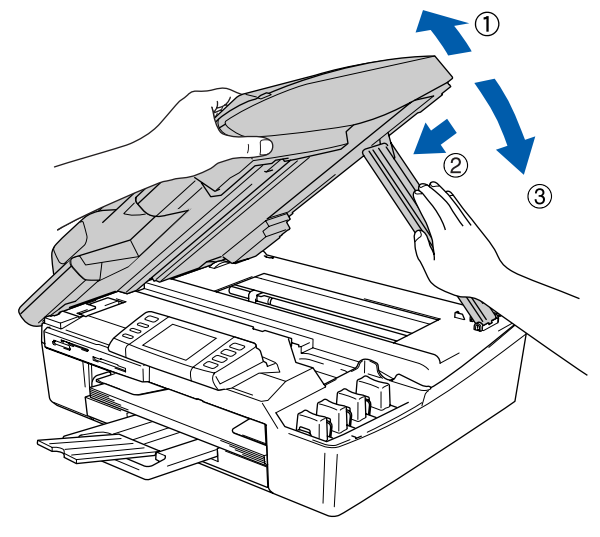

#### **Nota**

*Si aún se visualiza en la pantalla LCD Negro, Amarillo, Cián o Magenta después de haber instalado los cartuchos de tinta, asegúrese de que los cartuchos están instalados correctamente.*

#### **Configuración del equipo Paso 1**

El equipo limpiará el sistema de tubos de tinta para ser usado por primera vez. Este proceso se realizará una sola vez, la primera vez que instale los cartuchos de tinta. El proceso de limpieza puede tardar aproximadamente unos cuatro minutos.

En la pantalla LCD aparecerá el texto:

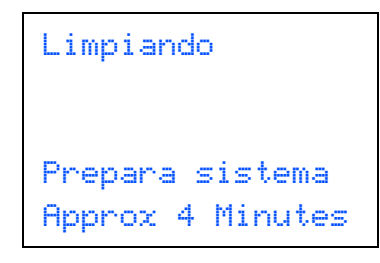

#### **Aviso**

- NO extraiga los cartuchos de tinta si no los va a cambiar. Si lo hace, puede reducir la cantidad de tinta disponible y el equipo no sabrá cuánta tinta queda en el cartucho.
- NO agite los cartuchos de tinta. Si se mancha la piel o la ropa con la tinta, lávese de inmediato con jabón o detergente.
- NO inserte ni retire los cartuchos repetidamente. De lo contrario, la tinta podría derramarse fuera del cartucho.
- Si mezcla los colores instalando un cartucho de tinta en la posición incorrecta, deberá limpiar el cabezal de impresión ejecutando varios ciclos de limpieza (obviamente, después de corregir la instalación del cartucho). (Consulte la sección *Limpieza del cabezal de impresión, en el apéndice B de la Guía del usuario*).
- Una vez abierto el cartucho de tinta, instálelo en el equipo y utilícelo como máximo durante seis meses a partir de la fecha de instalación. Utilice exclusivamente cartuchos de tinta cerrados hasta la fecha de caducidad indicada en su embalaje.
- NO desmonte o fuerce el cartucho de tinta, de lo contrario puede provocar que la tinta se salga del cartucho.
- Los equipos multifunción de Brother se han diseñado para que funcionen con tintas de una determinada especificación. Obtendrá con él resultados óptimos si utiliza cartuchos de tinta originales de Brother. Brother no puede garantizar este rendimiento óptimo si se utilizan tintas o cartuchos de tinta de especificaciones diferentes. Por lo tanto, Brother recomienda utilizar exclusivamente cartuchos originales de Brother con este equipo, así como no recargar los cartuchos vacíos con tinta de otros fabricantes. Si el cabezal de impresión o cualquier otra pieza de este equipo sufren daños como consecuencia del uso de productos incompatibles con este equipo, las reparaciones necesarias no estarán cubiertas por la garantía.

# <span id="page-9-0"></span> **5 Comprobación de la calidad de la impresión**

1 Una vez finalizado el ciclo de limpieza, la pantalla LCD muestra:

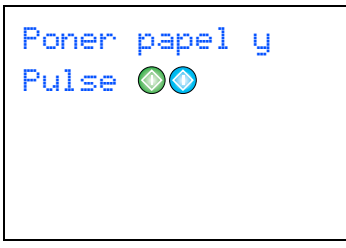

2 Asegúrese de que haya papel en la bandeja de papel.

Pulse **Inicio color**.

El equipo empieza a imprimir la hoja de comprobación de calidad de impresión (sólo durante la instalación inicial del cartucho de tinta).

**3** Compruebe la calidad de los cuatro bloques de color en la hoja.

(negro/cian/amarillo/magenta)

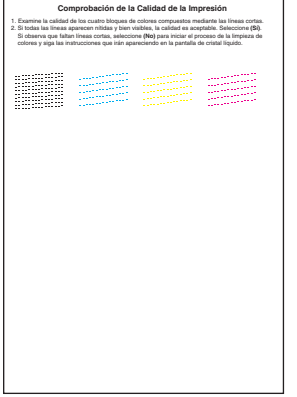

### **Configuración incorrecta**

**Evite tocar la superficie del papel inmediatamente después de la impresión, ya que la superficie puede que no esté completamente seca, por lo que puede mancharse los dedos.**

**4** En la pantalla LCD aparecerá el texto:

Calidad OK?  $Si$   $\rightarrow$  Pulse 1  $No \rightarrow Pulse 2$ 

# **Configuración del equipo**

**5** Efectúe una de las acciones siguientes:

- $\blacksquare$  Si todas las líneas aparecen nítidas y visibles. pulse **1** (Sí) en el teclado de marcación para finalizar la comprobación de calidad.
- Si observa que faltan líneas cortas, pulse **2** (No) en el teclado de marcación y vaya al paso 6.

OK Mal ..............<br>......<sub>....</sub>... .............<br>..............

**Contract** .............<br>........<sub>....</sub>. ----------------<br>------------------ -----------<br>-------------

**6** La pantalla LCD le pregunta si la calidad de impresión es buena para negro y color. Pulse **1** (Sí) o **2** (No) en el teclado de marcación.

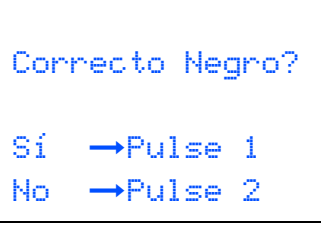

Color OK? Sí  $\rightarrow$ Pulse 1  $No \rightarrow Pulse 2$ 

Después de pulsar **1** (Sí) o **2** (No) tanto para negro como para color, la pantalla LCD muestra:

```
Limpiar ahora?
Si \rightarrow Pulse 1
No \rightarrow Pulse 2
```
- Pulse 1 (Sí); a continuación, el equipo iniciará la limpieza de colores.
- 8 Una vez concluida la limpieza, pulse **Inicio color**. El equipo empieza a imprimir la hoja de comprobación de calidad de impresión otra vez y va de nuevo al paso 3.

# <span id="page-10-0"></span> **6 Configuración de la fecha y la hora**

El equipo muestra la fecha y la hora y las imprime en cada fax que se envía, si se ha configurado el ID de estación.

- 1 Pulse Menu.<br>2 Pulse A o V Pulse  $\blacktriangle$  o  $\nabla$  para seleccionar Conf.inicial. Pulse **OK**.
- **3** Pulse  $\blacktriangle$  o  $\nabla$  para seleccionar Fecha/Hora. Pulse **OK**.
- 4 Introduzca los dos últimos dígitos del año con el teclado de marcación y, a continuación, pulse **OK**.

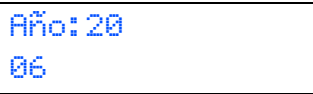

(por ejemplo, introduzca **0 6** para 2006.)

5 Introduzca los dos dígitos del mes con el teclado de marcación y, a continuación, pulse **OK**.

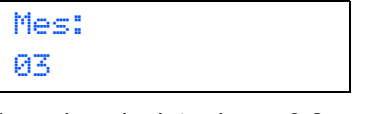

(por ejemplo, introduzca **0 3** para marzo.)

6 Introduzca los dos dígitos del día con el teclado de marcación y, a continuación, pulse **OK**.

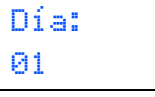

(por ejemplo, introduzca **0 1** para el primer día del mes.)

**7** Introduzca la hora en formato de 24-horas con el teclado de marcación y, a continuación, pulse **OK**.

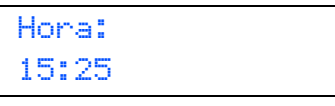

(por ejemplo, introduzca **1 5**, **2 5** para las 3:25 de la tarde)

8 Pulse **Detener/Salir**.

**Configuración del equipo Paso 1**

<span id="page-11-1"></span><span id="page-11-0"></span>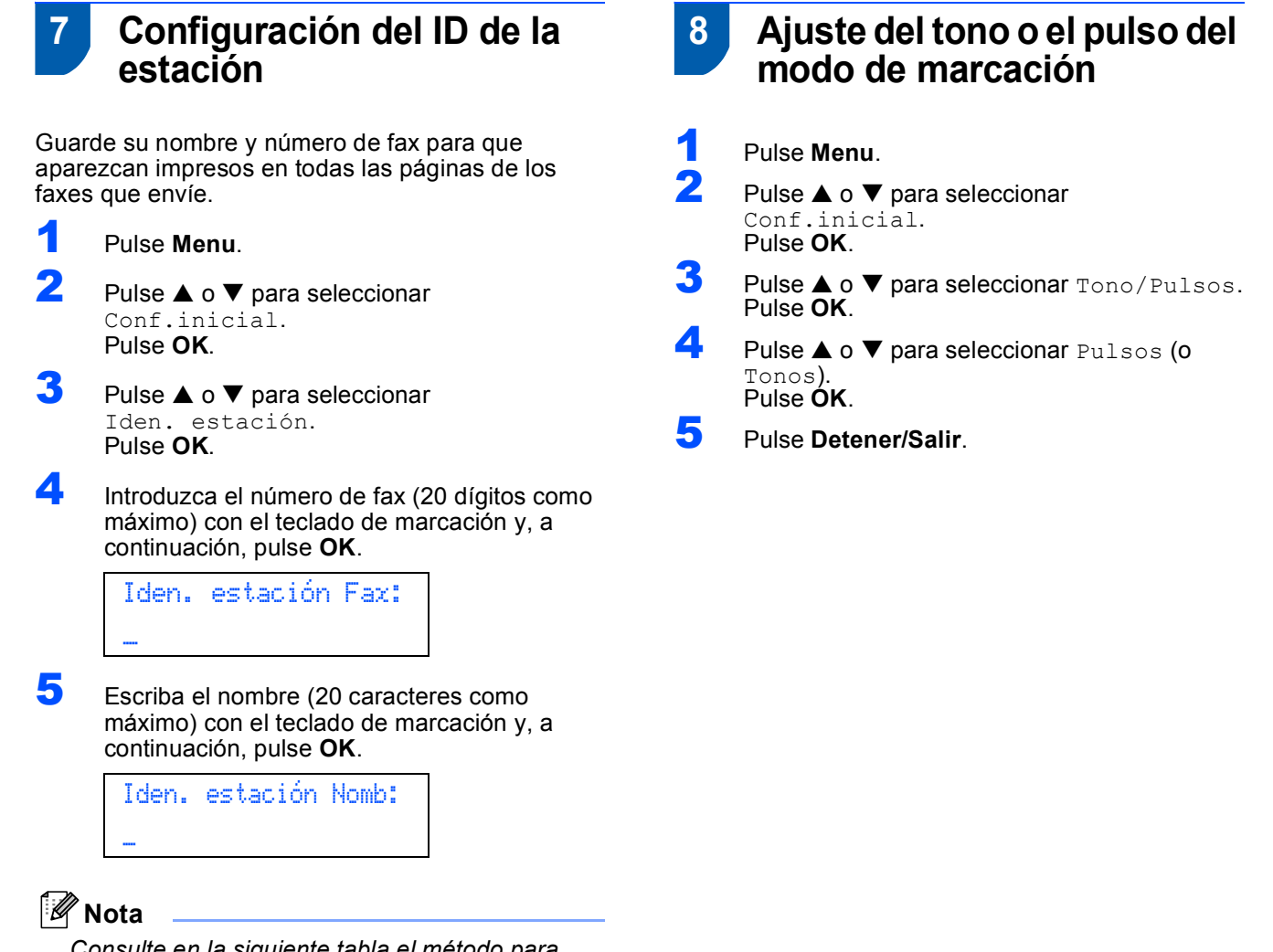

*Consulte en la siguiente tabla el método para introducir un nombre. Si tiene que introducir un carácter incluido en la* 

*misma tecla que el carácter precedente, pulse* ▶ *para mover el cursor hacia la derecha.*

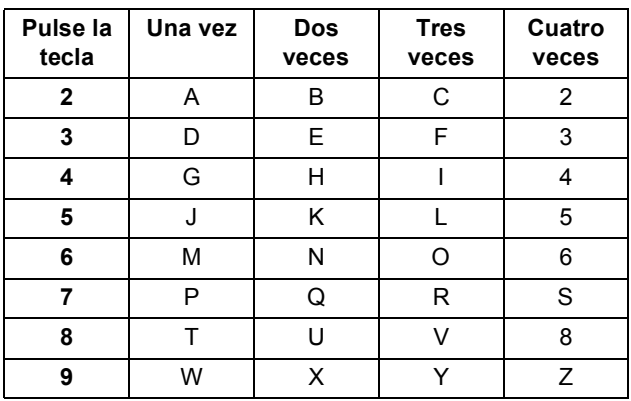

6 Pulse **Detener/Salir**.

#### **Nota**

*Si desea repetir la introducción de los datos, pulse Detener/Salir para volver a empezar desde el paso* 1*.*

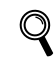

*Si desea obtener información más detallada, consulte la sección Introducción de texto, en el apéndice C de la Guía del usuario.*

# **Configuración del equipo**

# <span id="page-12-0"></span> **9 Ajuste del tipo de línea telefónica**

Si conecta el equipo a una línea con PBX o RDSI para enviar y recibir fax, puede ser también necesario cambiar el tipo de línea telefónica realizando los siguientes pasos.

- 1 Pulse **Menu**.
- **2** Pulse  $\triangle$  o  $\nabla$  para seleccionar Conf.inicial. Pulse **OK**.
- **3** Pulse  $\triangle$  o  $\nabla$  para seleccionar Conex. Telef.. Pulse **OK**.
- $\blacktriangle$  Pulse  $\blacktriangle$  o  $\nabla$  para seleccionar PBX, RDSI (o Normal). Pulse **OK**.
- 5 Pulse **Detener/Salir**.

#### **PBX y TRANSFERENCIA**

El equipo está ajustado inicialmente en Normal, lo cual permite que el equipo se conecte a una línea estándar PSTN (red de línea telefónica pública). No obstante, muchas oficinas utilizan un sistema de centralita o una centralita privada (PABX). Puede conectar el equipo a la mayor parte de los tipos de PABX. La función del equipo de rellamada permite la rellamada por interrupción temporizada (TBR). La TBR funciona con la mayoría de los sistemas de PABX, lo cual le permite acceder a una línea exterior o enviar llamadas a otra extensión. Esta función está activa cuando está pulsado el botón **Teléfono/R**.

#### **Nota**

*Puede programar el botón Teléfono/R como parte de un número almacenado en una ubicación de marcación-abreviada. Cuando programe un número de marcación abreviada, pulse primero Teléfono/R (la pantalla LCD muestra '!') y, a continuación, introduzca el número de teléfono. Si lo hace así, no tiene que presionar siempre Teléfono/R antes de marcar con una ubicación de marcación-abreviada.* 

*(Consulte Almacenamiento de números para simplificar la marcación sencilla en la Guía del usuario.)*

## <span id="page-12-1"></span> **10 Selección de un modo de recepción**

Hay cuatro tipos posibles de modos de recepción: Sólo fax, Fax/Tel, Manual y Ext. Tel/Tad.

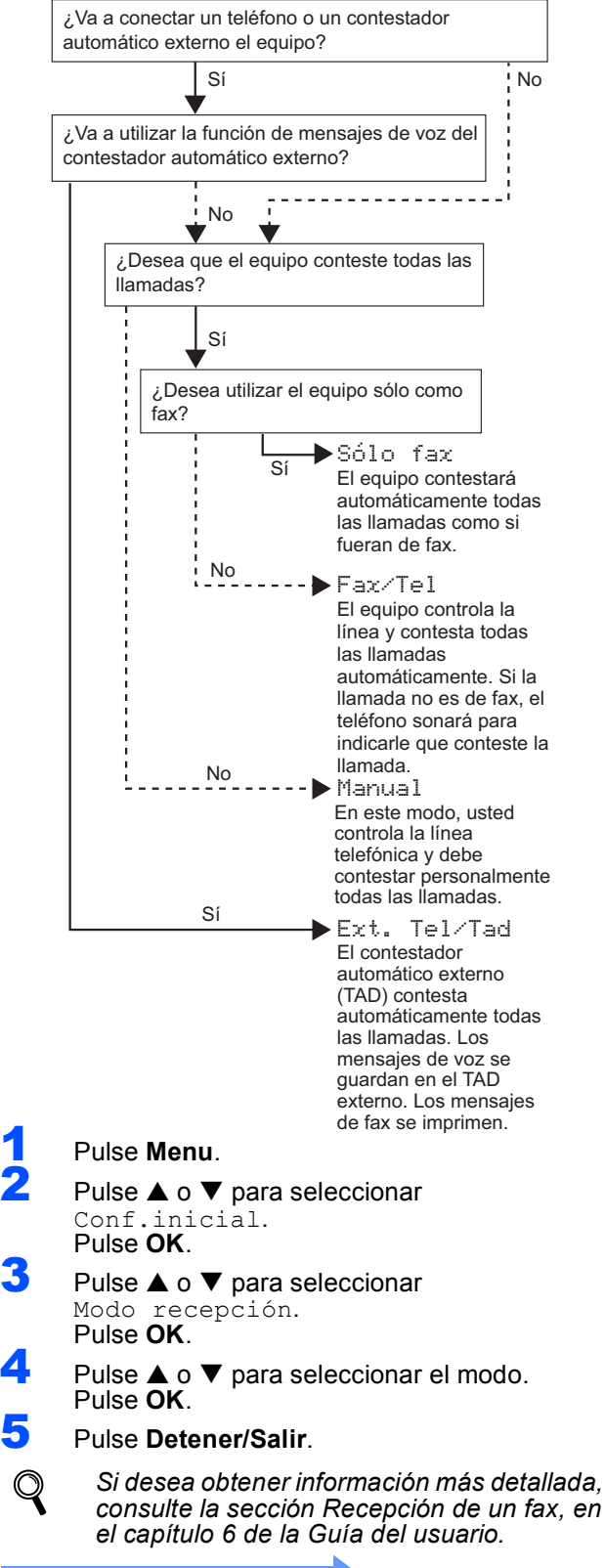

#### **Vaya a**

Vaya al *[CD-ROM adjunto 'MFL-Pro Suite'](#page-13-0)* de la página siguiente para instalar los controladores.

# <span id="page-13-0"></span>**<sup>1</sup> CD-ROM adjunto 'MFL-Pro Suite'**

# **Windows®**

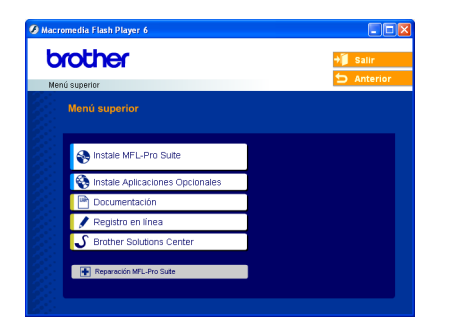

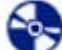

#### **Instale MFL-Pro Suite**

Puede instalar el software MFL-Pro Suite y los controladores multifuncionales.

#### **Instale Aplicaciones Opcionales**

Puede instalar utilidades adicionales del software MFL-Pro Suite.

#### **B** Documentación

Vea la Guía del usuario y demás documentación en formato PDF (incluido el visualizador). La Guía del usuario en el CD-ROM incluye las Guías del usuario del Software y en Red para consultar las funciones disponibles cuando está conectado a un ordenador (por ejemplo, impresión, escaneo e información sobre la conexión en red inalámbrica).

#### **Registro en línea**

Esta función le guiará hasta la página Web de Registro de productos de Brother, donde podrá registrar rápidamente el equipo.

#### **Brother Solutions Center**

Puede acceder a Brother Solutions Center, un sitio Web en el que encontrará información acerca de su producto Brother, por ejemplo, las preguntas más frecuentes, las guías del usuario, las actualizaciones de controladores y consejos para el uso del equipo.

#### н  **Reparación MFL-Pro Suite (sólo USB)**

Si se produjeran errores durante la instalación del software MFL-Pro Suite, puede utilizar esta función para reparar y reinstalar automáticamente el software MFL-Pro Suite.

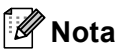

*MFL-Pro Suite incluye controladores de impresora y del escáner, así como el software Brother ControlCenter2, ScanSoft® PaperPort® 9.0SE, ScanSoft® OmniPage® y fuentes True Type®. PaperPort® 9.0SE es una aplicación de gestión de documentos para ver documentos escaneados. ScanSoft® OmniPage®, que viene integrado en PaperPort® 9.0SE, es una aplicación OCR que convierte las imágenes en texto para poder editarlas en el procesador de texto predeterminado.*

# **Macintosh®**

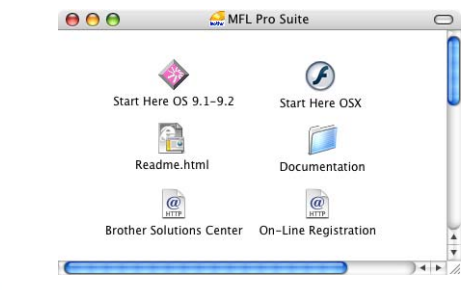

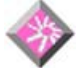

### **Start Here OS 9.1-9.2**

Se puede instalar el controlador de impresora, el controlador del escáner y Presto!<sup>®</sup> PageManager<sup>®</sup> para Mac  $OS^{\circledR}$  9.1-9.2.

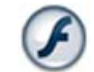

# **Start Here OSX**

Se puede instalar el software MFL-Pro Suite, que incluye el controlador de impresora, el controlador del

escáner y Brother ControlCenter2 para Mac OS® 10.2.4 o superior. Asimismo, se puede instalar Presto!<sup>®</sup> PageManager<sup>®</sup> para agregar la capacidad de OCR a Brother ControlCenter2 y escanear, compartir y organizar fácilmente fotografías y documentos.

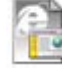

#### **Readme.html**

Aquí encontrará información importante y consejos para la solución de problemas.

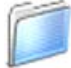

#### **Documentation**

La Guía del usuario y la otra documentación pueden consultarse en formato PDF. La Guía del usuario en el CD-ROM incluye las Guías del usuario del Software y en Red para consultar las funciones disponibles cuando está conectado a un ordenador (por ejemplo, impresión, escaneo e información sobre la conexión en red inalámbrica).

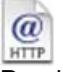

#### **Brother Solutions Center**

Puede acceder a Brother Solutions Center, un sitio Web en el que encontrará información acerca de su producto Brother, por ejemplo, las preguntas más frecuentes, las guías del usuario, las actualizaciones de controladores y consejos para el uso del equipo.

#### **On-Line Registration**  $HTTP$

Esta función le guiará hasta la página Web de Registro de productos Brother, donde podrá registrar rápidamente el equipo.

# <span id="page-14-0"></span>**Paso 2 | Instalación del controlador y el software**

Siga las instrucciones de esta página en lo referente al sistema operativo y la interfaz. Con el fin de obtener los últimos controladores y documentación y encontrar la mejor solución a su problema o pregunta, acceda directamente a Brother Solutions Center desde el controlador o vaya a [http://solutions.brother.com.](http://solutions.brother.com)

# **Windows® Macintosh®** Para obtener más información de instalación de otros métodos de configuración compatibles, consulte la Guía del usuario en Red en el CD-ROM. Para obtener más información de instalación de otros métodos de configuración compatibles, consulte la Guía del usuario en Red en el CD-ROM. **Para usuarios de interfaz USB (para Windows[® 98/98SE/Me/2000 Professional/XP\)................................................... 14](#page-15-0) Para usuarios de interfaz de red por cable (para Windows[® 98/98SE/Me/2000 Professional/XP\)................................................... 17](#page-18-0) Para usuarios de red inalámbrica (Para Windows[® 98/98SE/Me/2000 Professional/XP en modo de infraestructura\)... 20](#page-21-0) [Para usuarios de interfaz USB ...................................................................................... 24](#page-25-0) Para usuarios de Mac OS[® X 10.2.4 o superior................................................................................. 24](#page-25-1) Para Mac OS[® de 9.1 a 9.2................................................................................................................... 27](#page-28-0) [Para usuarios de interfaz de red por cable ................................................................. 29](#page-30-0) Para usuarios de Mac OS[® X 10.2.4 o superior................................................................................. 29](#page-30-1) Para Mac OS[® de 9.1 a 9.2................................................................................................................... 32](#page-33-0) [Para usuarios de red inalámbrica ................................................................................. 34](#page-35-0) Para usuarios de Mac OS[® X 10.2.4 o superior en modo de infraestructura ................................. 34](#page-35-1)**

#### **Windows**® **XP Professional x64 Edition:**

Visite el Brother Solutions Center (<http://solutions.brother.com>) para obtener información acerca de las descargas de controladores y procedimientos de instalación.

Las pantallas para Windows® de esta Guía de configuración rápida se basan en Windows® XP. Las pantallas para el sistema operativo Mac OS $^{\circ}$  de esta Guía de configuración rápida se basan en Mac OS $^{\circ}$  X 10.3.

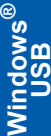

# <span id="page-15-0"></span>**<sup>1</sup> Para usuarios de interfaz USB (para Windows® 98/98SE/Me/2000 Professional/XP)**

#### **Importante**

**Asegúrese de haber seguido las instrucciones desde el paso 1** *[Configuración del](#page-5-3)  equipo* **[en la página 4-](#page-5-3) [11](#page-12-1).**

# **Nota**

- *Cierre cualquier aplicación que esté activada antes de instalar el software MFL-Pro Suite.*
- *Asegúrese de que no hay tarjetas de soporte insertadas en la unidad de soporte del equipo.*
- **1** Desenchufe el equipo de la toma de corriente y desconéctelo del ordenador si ya ha conectado un cable de interfaz.

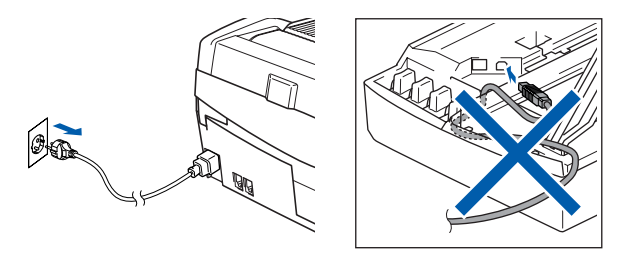

2 Encienda el ordenador.

(Para Windows® 2000 Professional/XP, debe iniciar la sesión con derechos de administrador).

**3** Inserte el CD-ROM adjunto en la unidad CD-ROM. Si aparece la pantalla Nombre del modelo, seleccione su equipo. Si aparece la pantalla Idioma, haga clic en el idioma de su preferencia.

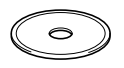

**4** De este modo se abrirá el menú principal del CD-ROM. Haga clic en **Instale MFL-Pro Suite**.

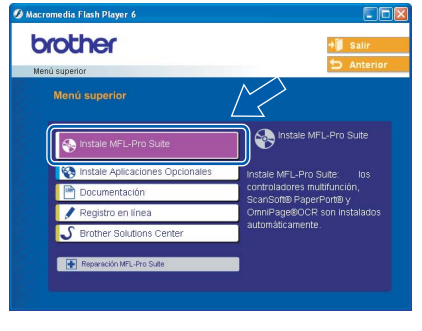

*• Si esta ventana no se abre, utilice el Explorador de Windows® para ejecutar el programa setup.exe desde el directorio raíz del CD-ROM de Brother.*

*• Si utiliza Windows® 2000 Professional y no ha instalado el Service Pack 3 (SP3) o superior: Para tener acceso a las funciones de PhotoCapture Center™ desde el ordenador, primero deberá instalar una actualización de Windows® 2000.*

*El programa de instalación del software MFL-Pro Suite incluye la actualización de Windows® 2000. Para instalar la actualización, efectúe los pasos siguientes:*

*1 Haga clic en Aceptar para iniciar la instalación de las actualizaciones de Windows®.*

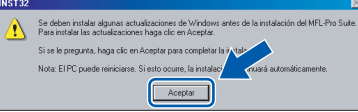

- *2 Cuando se le solicite, haga clic en Acepter para reiniciar el ordenador.*
- *3 Una vez reiniciado el ordenador, la instalación del software MFL-Pro Suite continuará automáticamente.*

*Si la instalación no continúa automáticamente, abra el menú principal otra vez. Para ello, extraiga y vuelva a introducir el disco CD-ROM o haga doble clic en el programa setup.exe que se encuentra en el directorio raíz y continúe a partir del paso* 4 *para instalar el software MFL-Pro Suite.*

**5** Seleccione **Conexión Local** y, a continuación, haga clic en **Siguiente**. La instalación continúa.

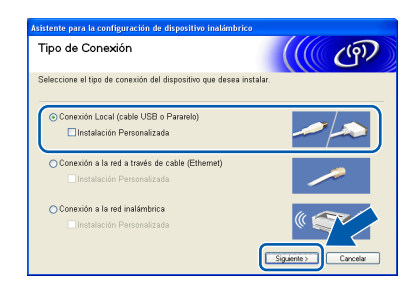

6 Después de haber leído y aceptado el acuerdo de la licencia ScanSoft® PaperPort® 9.0SE, haga clic en **Sí**.

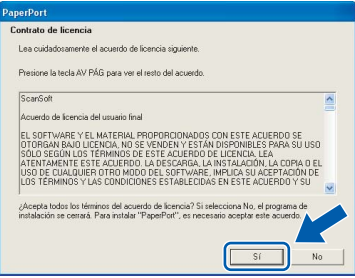

**7** La instalación de PaperPort<sup>®</sup> 9.0SE se iniciará automáticamente y, a continuación, se realizará la instalación del software MFL-Pro Suite.

**Nota**

8 Cuando aparezca la ventana del acuerdo de la licencia del software Brother MFL-Pro Suite, haga clic en **Sí** si está de acuerdo con dicho acuerdo de licencia del software.

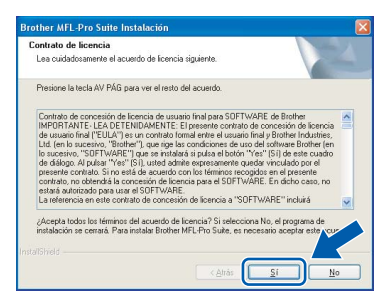

Cuando se visualice esta pantalla, vaya al siguiente paso.

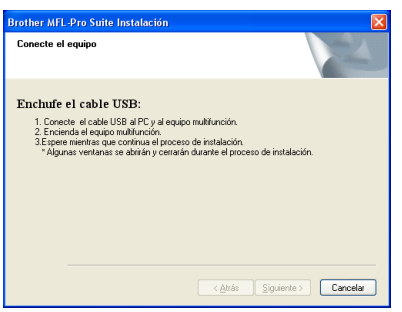

- Levante la cubierta del escáner hasta su posición abierta.
- Conecte el cable USB en la conexión USB marcada con un símbolo . Encontrará la conexión USB en la parte superior izquierda de las ranuras de cartuchos de tinta, tal y como se muestra a continuación.

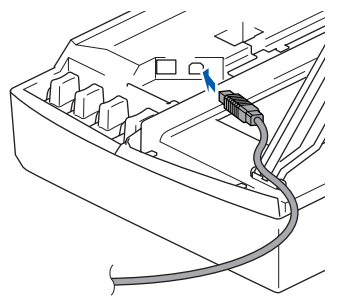

2 Inserte con cuidado el cable USB en la ranura, como se indica a continuación, pasando del círculo de ranura de conexión hacia la parte trasera del equipo.

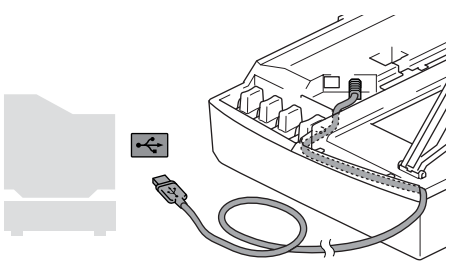

### **Configuración incorrecta**

- **NO conecte el equipo a un puerto USB de un teclado o un hub USB sin alimentación eléctrica. Brother le recomienda que conecte el equipo directamente al ordenador.**
- **Compruebe que el cable no obstaculice el cierre de la cubierta, ya que se puede producir un error.**
- **13** Eleve la cubierta del escáner para liberar el seguro inmovilizador. Empuje suavemente el soporte de la cubierta del escáner hacia abajo y cierre la cubierta del escáner.
- $\blacktriangle$  Encienda el equipo enchufando el cable de alimentación.

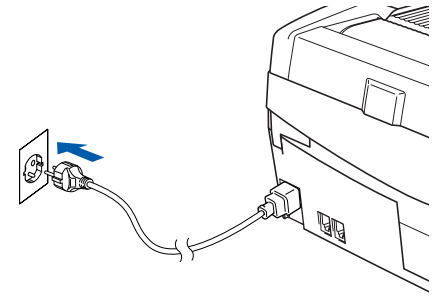

La pantalla de instalación tardará unos segundos en aparecer.

La instalación de los controladores de Brother se iniciará automáticamente. Las pantallas de la instalación aparecen una tras otra. **Espere unos segundos a que todas las pantallas aparezcan.**

### **Configuración incorrecta**

**NO intente cancelar las pantallas durante esta instalación.**

**15** Cuando aparezca la ventana Registro en línea, seleccione las opciones de su preferencia y siga las instrucciones que irán apareciendo en pantalla.

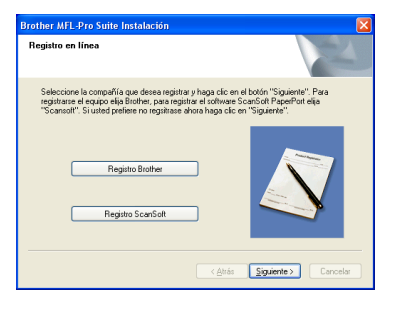

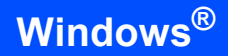

**Paso 2**

16 Haga clic en **Finalizar** para reiniciar el ordenador.

> (Después de haber reiniciado el ordenador, para Windows® 2000 Professional/XP, debe iniciar la sesión con derechos de administrador).

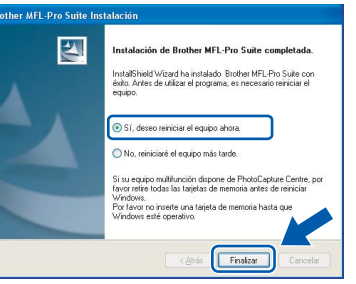

# **Nota**

*Después de reiniciar el ordenador, el programa de diagnóstico de la instalación se pondrá en funcionamiento automáticamente. Si la instalación no ha podido realizarse correctamente, aparecerá la ventana de resultados de la instalación. Si el programa de diagnóstico muestra un error, siga la instrucción que aparece en pantalla o lea la ayuda en línea y las preguntas más frecuentes en Inicio/Todos los programas/Brother/ MFL-Pro Suite MFC-XXXX.*

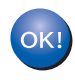

**Se ha instalado MFL-Pro Suite, con lo que concluye el proceso de instalación.**

# **Nota**

*MFL-Pro Suite incluye controladores de impresora y del escáner, así como el software Brother ControlCenter2, ScanSoft® PaperPort® 9.0SE, ScanSoft® OmniPage® y fuentes True Type®. PaperPort® 9.0SE es una aplicación de gestión de documentos para ver documentos escaneados. ScanSoft® OmniPage®, que viene integrado en PaperPort® 9.0SE, es una aplicación OCR que convierte las imágenes en texto para poder editarlas en el procesador de texto predeterminado.*

<span id="page-18-0"></span>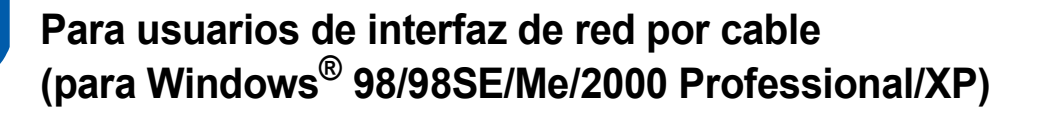

#### **Importante**

**Asegúrese de haber seguido las instrucciones desde el paso 1** *[Configuración del](#page-5-3)  equipo* **[en la página 4-](#page-5-3)[11.](#page-12-1)**

- Desconecte el equipo de la toma de corriente.
- 2 Levante la cubierta del escáner hasta su posición abierta.
- 3 Conecte el cable de red en la conexión LAN marcada con un símbolo **. Encontrará la** conexión LAN en la parte superior izquierda de las ranuras de cartuchos de tinta, tal y como se muestra a continuación.

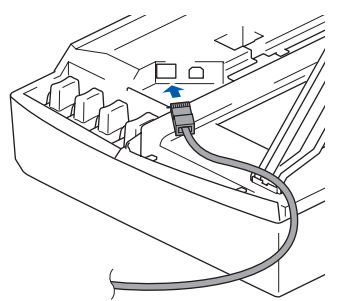

Inserte con cuidado el cable de red en la ranura, como se indica a continuación, pasando del círculo de ranura de conexión hacia la parte trasera del equipo. A continuación, conecte el cable a la red.

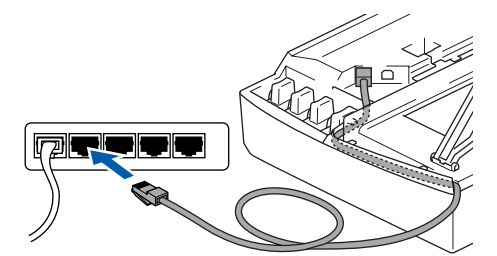

#### **Configuración incorrecta**

**Compruebe que el cable no obstaculice el cierre de la cubierta, ya que se puede producir un error.**

### **Nota**

*En caso de usar tanto cables USB como cables LAN, introduzca estos cables en la ranura de conexión, uno encima del otro.*

**5** Eleve la cubierta del escáner para liberar el seguro inmovilizador. Empuje suavemente el soporte de la cubierta del escáner hacia abajo y cierre la cubierta del escáner.

**6** Encienda el equipo enchufando el cable de alimentación.

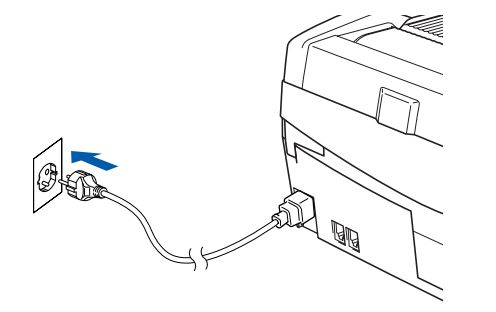

### **Configuración incorrecta**

**Si previamente ha configurado una red inalámbrica en su equipo y configura una red cableada, deberá comprobar que el ajuste del equipo Interfaz red sea LAN cableada. La interfaz de red inalámbrica se desactivará con esta configuración.** 

**En el equipo, pulse Menu.**

**Pulse a o b para seleccionar LAN y pulse OK. Pulse a o b para seleccionar Interfaz red y pulse OK.**

**Pulse a o b para seleccionar LAN cableada y pulse OK.**

**Pulse 1 para Si para aceptar el cambio. El equipo se reiniciará automáticamente.**

Encienda el ordenador.

(Para Windows® 2000 Professional/XP, debe iniciar la sesión con derechos de administrador).

Cierre cualquier aplicación que esté activada antes de instalar el software MFL-Pro Suite.

**Nota**

*Antes de la instalación, si está utilizando un software cortafuegos personal o firewall, desactívelo. Una vez esté seguro de que puede imprimir después de la instalación, vuelva a activar el software de cortafuegos personal o firewall.*

8 Inserte el CD-ROM adjunto en la unidad CD-ROM. Si aparece la pantalla Nombre del modelo, seleccione su equipo. Si aparece la pantalla Idioma, haga clic en el idioma de su preferencia.

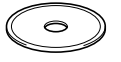

# **Instalación del controlador y el software**

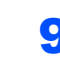

**Paso 2**

9 De este modo se abrirá el menú principal del CD-ROM. Haga clic en **Instale MFL-Pro Suite**.

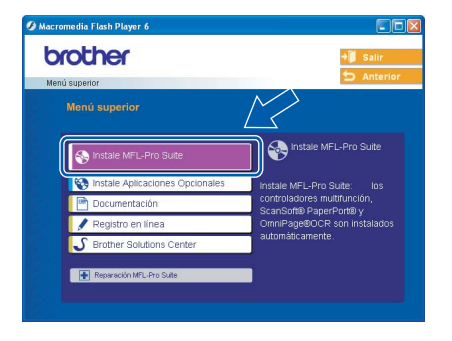

## **Nota**

- *Si esta ventana no se abre, utilice el Explorador de Windows® para ejecutar el programa setup.exe desde el directorio raíz del CD-ROM de Brother.*
- *Si aparece la pantalla siguiente, haga clic en Aceptar para instalar las actualizaciones de*

*Windows®. Una vez se han instalado las actualizaciones, puede reiniciar el ordenador. A continuación, la instalación seguirá de forma automática.*

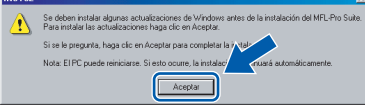

*Si la instalación no continúa automáticamente, abra el menú principal otra vez. Para ello, extraiga y vuelva a introducir el disco CD-ROM o haga doble clic en el programa setup.exe que se encuentra en el directorio raíz y continúe a partir del paso* 9 *para instalar el software MFL-Pro Suite.*

10 Seleccione **Conexión a la red a través de cable** y, a continuación, haga clic en **Siguiente**.

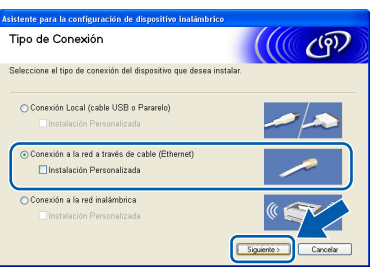

11 Después de haber leído y aceptado el acuerdo de la licencia ScanSoft<sup>®´</sup>PaperPort<sup>®</sup> 9.0SE, haga clic en **Sí**.

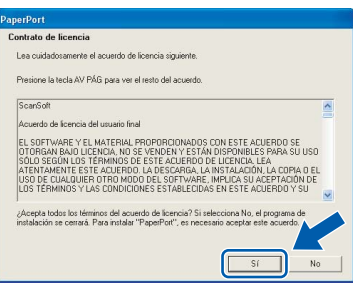

12 La instalación de PaperPort® 9.0SE se iniciará automáticamente y, a continuación, se realizará la instalación del software MFL-Pro Suite.

13 Cuando aparezca la ventana del acuerdo de la licencia del software Brother MFL-Pro Suite, haga clic en **Sí** si está de acuerdo con dicho acuerdo de licencia del software.

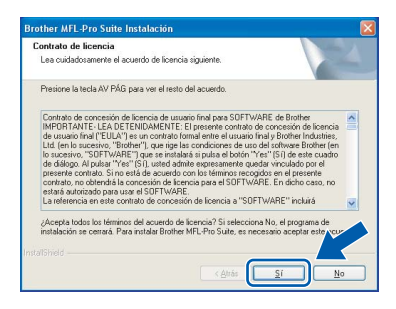

14 La instalación de los controladores de Brother se iniciará automáticamente. **Las pantallas de instalación aparecerán una tras otra, así que espere unos momentos.**

### **Configuración incorrecta**

**NO intente cancelar las pantallas durante esta instalación.**

5 Si el equipo está configurado para su uso en red, seleccione el equipo de la lista y, a continuación, haga clic en **Siguiente**.

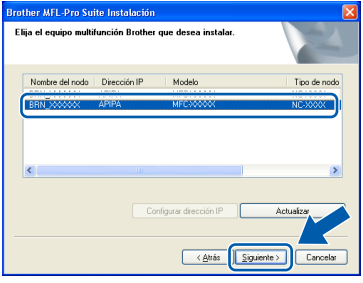

# **Nota**

*Esta ventana no aparecerá si sólo hay uno de estos modelos Brother conectado en red, ya que éste se seleccionará automáticamente.*

16 Si el equipo no está configurado para su uso en red, aparece la siguiente pantalla.

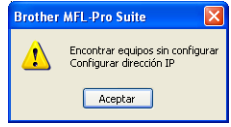

Haga clic en **Aceptar**.

Aparecerá la ventana **Configurar dirección IP**. Introduzca la información correcta de la dirección IP de la red y siga las instrucciones que aparecen en pantalla.

17 Cuando aparezca la ventana Registro en línea de Brother y ScanSoft, seleccione las opciones de su preferencia y siga las instrucciones que irán apareciendo en pantalla.

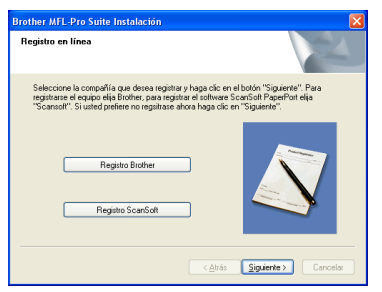

#### 18 Haga clic en **Finalizar** para reiniciar el ordenador.

(Para Windows® 2000 Professional/XP, debe iniciar la sesión con derechos de administrador).

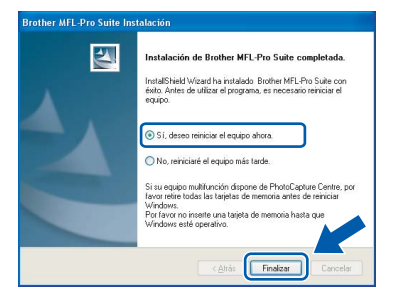

## **Nota**

*Después de reiniciar el ordenador, el programa de diagnóstico de la instalación se pondrá en funcionamiento automáticamente. Si la instalación no ha podido realizarse correctamente, aparecerá la ventana de resultados de la instalación. Si el programa de diagnóstico muestra un error, siga la instrucción que aparece en pantalla o lea la ayuda en línea y las preguntas más frecuentes en Inicio/Todos los programas/Brother/ MFL-Pro Suite MFC-XXXX.*

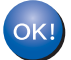

#### **Se ha instalado MFL-Pro Suite, con lo que concluye el proceso de instalación.**

## **Nota**

*MFL-Pro Suite incluye controladores de red de la impresora y del escáner, así como el software Brother ControlCenter2, ScanSoft® PaperPort® 9.0SE, ScanSoft® OmniPage® y fuentes True Type®.*

*PaperPort® 9.0SE es una aplicación de gestión de documentos para ver documentos escaneados. ScanSoft® OmniPage®, que viene integrado en PaperPort® 9.0SE, es una aplicación OCR que convierte las imágenes en texto para poder editarlas en el procesador de texto predeterminado.*

# <span id="page-21-0"></span>**<sup>3</sup> Para usuarios de red inalámbrica (Para Windows® 98/98SE/Me/2000 Professional/XP en modo de infraestructura)**

#### **Importante**

**Asegúrese de haber seguido las instrucciones desde el paso 1** *[Configuración del](#page-5-3)  equipo* **[en la página 4](#page-5-3)[-11](#page-12-1).**

Estas instrucciones instalarán el equipo de Brother en una pequeña oficina típica o en un entorno doméstico de red inalámbrica en modo de infraestructura, mediante un enrutador inalámbrico o punto de acceso que utilice DHCP para asignar direcciones IP. Si desea configurar el equipo en cualquier otro entorno inalámbrico, puede encontrar las instrucciones en la Guía del usuario en Red incluida en el CD-ROM. Puede ver la Guía del usuario en Red siguiendo las instrucciones que aparecen a continuación.

- 1 Encienda el ordenador. Inserte el CD-ROM de Brother con la etiqueta Windows® en la unidad CD-ROM.
- 2 Si aparece la pantalla Nombre del modelo, haga clic en el nombre del modelo que esté utilizando.
- 3 Si aparece la pantalla Idioma, haga clic en el idioma de su preferencia. De este modo se abrirá el menú principal del CD-ROM.
- 4 Haga clic en **Documentación**.
- 5 Haga clic en la **Manual del usuario**.
- 6 Haga clic en la **Guía del usuario en Red**.

# **Nota**

*Si esta ventana no se abre, utilice el Explorador de Windows® para ejecutar el programa setup.exe desde el directorio raíz del CD-ROM de Brother.*

Con el fin de optimizar al máximo los resultados de la impresión diaria de documentos, coloque el equipo Brother lo más cerca posible del punto de acceso de red (enrutador) evitando todo tipo de obstáculos. Los objetos de gran tamaño y las paredes existentes entre ambos dispositivos, así como las interferencias producidas por otros dispositivos electrónicos, pueden influir en la velocidad de transferencia de datos de los documentos.

Primero, debe configurar los ajustes de red inalámbrica del equipo para establecer la comunicación con el punto de acceso de red (enrutador). Una vez se ha configurado el equipo y se ha establecido la comunicación con el punto de acceso, los ordenadores de la red dispondrán de acceso al equipo. Para utilizar la máquina desde estos equipos, deberá instalar el software MFL-Pro Suite. Los pasos siguientes le orientarán a través del proceso de configuración e instalación.

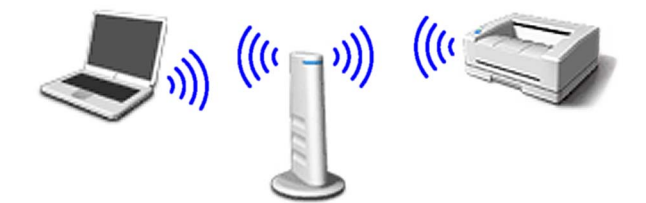

1 Anote la configuración de red inalámbrica del punto de acceso o enrutador inalámbrico. **SSID** (identificador de grupo de servicios o nombre de red)

 $\overline{\phantom{a}}$  , where  $\overline{\phantom{a}}$  , where  $\overline{\phantom{a}}$  , where  $\overline{\phantom{a}}$ **Clave WEP** (si fuera necesario)

\_\_\_\_\_\_\_\_\_\_\_\_\_\_\_\_\_\_\_\_\_\_\_\_\_ **WPA-PSK (TKIP)** (si fuera necesario)

 $\overline{\phantom{a}}$  , where  $\overline{\phantom{a}}$  , where  $\overline{\phantom{a}}$  , where  $\overline{\phantom{a}}$ *La clave WEP está destinada a redes encriptadas de 64 ó 128 bits y puede contener tanto números como letras. Si no conoce esta información, debería consultar la documentación que se proporciona con el punto de acceso o el enrutador inalámbrico. Esta clave es un valor de 64 ó 128 bits que debe introducirse en formato ASCII o HEXADECIMAL.*

#### *Por ejemplo:*

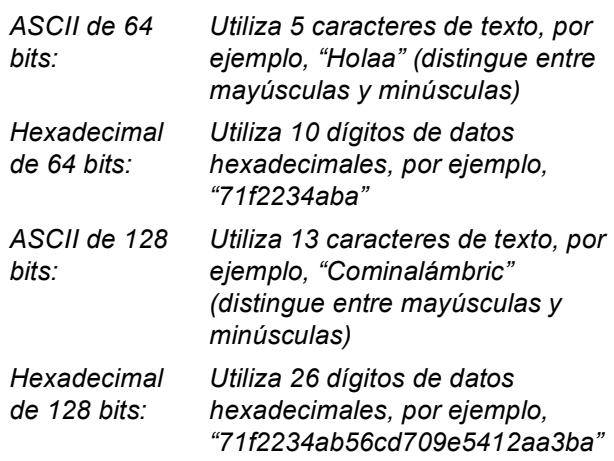

WPA-PSK activa una clave previamente compartida de acceso protegido que permite al equipo inalámbrico de Brother asociarse con puntos de acceso mediante cifrado TKIP. WPA-PSK utiliza una clave previamente compartida con una longitud comprendida entre 7 y 64 caracteres.

### **Nota**

- *El equipo admite WEP y WPA-PSK (TKIP). WPA-PSK (AES) no es compatible.*
- *La mayoría de los puntos de acceso y enrutadores puede almacenar varias claves, aunque únicamente utilizarán una a la vez para la autenticación y encriptación.*

*Consulte el capítulo 3 de la Guía del usuario en Red para obtener información detallada*.

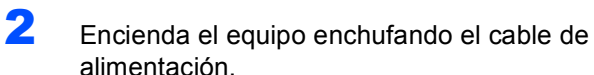

#### **Configuración incorrecta**

**Si ha configurado previamente los ajustes inalámbricos del equipo, debe restablecer los ajustes LAN de la red antes de volver a configurar los ajustes inalámbricos. En el equipo, pulse Menu.**

**Pulse a o b para LAN y pulse OK.** 

**Pulse a o b para Rest.Predeter. y pulse OK.**

**Pulse 1 dos veces para Si para aceptar el cambio.**

**El equipo se reiniciará automáticamente.**

3 En el equipo, pulse **Menu**. Pulse **a** o **b** para seleccionar LAN y pulse **OK**. Pulse **a** o **b** para seleccionar Interfaz red y pulse **OK**. Pulse **a** o **b** para seleccionar WLAN y pulse **OK**. Pulse **1** para Si para aceptar el cambio. Si se muestra Aceptado, pulse **Detener/Salir**. La interfaz de red cableada se desactivará con esta configuración.

> *El menú LAN de la pantalla LCD se encontrará nuevamente disponible en aproximadamente un minuto*.

Una vez el menú LAN se encuentre disponible, pulse **Menu**. Pulse **a** o **b** para seleccionar LAN y pulse **OK**. Pulse **a** o **b** para seleccionar Configu. WLAN y pulse **OK**. Pulse **a** o **b** para seleccionar Conf.Asistente y pulse **OK**. Se iniciará el asistente de configuración inalámbrica.

 $\overline{\mathbf{5}}$  El equipo buscará la red y mostrará una lista de SSID disponibles. Aparecerá el SSID que anotó anteriormente. Si el equipo encuentra varias redes, utilice las teclas **a** o **b** para elegir la red y, a continuación, pulse **OK**.

6 Utilice las teclas **a**, **b** y **OK** para seleccionar una de las opciones siguientes: si se ha configurado la red para Autenticación y encriptación, debe hacer coincidir los ajustes utilizados para la red.

#### **Sin autenticación o encriptación:**

Seleccione Sistema abierto, pulse **OK** y, a continuación, seleccione Ninguno para Tipo Encripción? y pulse **OK**. A continuación, pulse **1** Si para aplicar la configuración. Vaya al paso 9.

#### **Sin autenticación con encriptación WEP:**

Seleccione Sistema abierto, pulse **OK** y, a continuación, use **a** o **b** para seleccionar WEP para el Tipo Encripción? y pulse **OK**. Vaya al paso 7.

**Autentificación con encriptación WEP:**

Seleccione Llave compartida y pulse **OK**. Vaya al paso 7.

**Autentificación con encriptación WPA-PSK (TKIP):** Seleccione WPA-PSK, pulse **OK**. Vaya al paso 8.

**7** Seleccione el número de tecla correspondiente y pulse **OK**. Especifique la tecla WEP que ha anotado en el paso 1 utilizando el teclado de marcación. Puede utilizar las teclas ◀ y ▶ para desplazar el cursor. Por ejemplo, para especificar la letra a, pulse la tecla **2** en el teclado de marcación una vez. Para especificar el número 3, pulse la tecla **3** en el teclado de marcación siete veces. Las letras aparecen en este orden: minúscula, mayúscula, números y, a continuación, letras especiales.

> Pulse **OK** una vez haya especificado todos los caracteres y, a continuación, pulse **1** Si para aplicar la configuración. Vaya al paso 9.

8 Especifique la tecla WPA-PSK (TKIP) que ha anotado en el paso 1 utilizando el teclado de marcación. Puede utilizar las teclas ◀ y ▶ para desplazar el cursor. Por ejemplo, para especificar la letra a, pulse la tecla **2** en el teclado de marcación una vez. Para especificar el número 3, pulse la tecla **3** en el teclado de marcación siete veces.

> Pulse **OK** una vez haya especificado todos los caracteres y, a continuación, pulse **1** Si para aplicar la configuración. Vaya al paso 9.

9 El equipo intentará conectarse a la red inalámbrica utilizando la información especificada. Si se realiza correctamente, Conectada aparecerá brevemente en la pantalla LCD.

*Si el equipo no se conecta correctamente a la red, debería repetir los pasos del* 3 *al* 8 *para asegurarse de que ha especificado la información correcta.*

10 Desconecte y, a continuación, vuelva a conectar el cable de alimentación para APAGAR y volver a ENCENDER el equipo. De este modo, el equipo podrá obtener la información correcta relativa a la dirección TCP/IP del punto de acceso (enrutador) si se habilita DHCP (DHCP se encuentra habilitado normalmente por defecto en la mayoría de enrutadores de punto de acceso).

> *Si DHCP no se encuentra habilitado en el punto de acceso, deberá configurar manualmente la dirección IP, la máscara de subred y la puerta de enlace del equipo que se adapte a la red. Consulte la Guía del usuario en Red para obtener información detallada.*

**Windows ® Red inalámbrica**

**Paso 2**

**La configuración inalámbrica ha finalizado. Un indicador de cuatro niveles en la parte inferior de la pantalla LCD del equipo muestra la intensidad de la señal inalámbrica del punto de acceso o del enrutador. Para instalar el software MFL-Pro Suite, continúe con el paso** 11**.**

11 Encienda el ordenador.

Cierre cualquier aplicación que esté activada antes de instalar el software MFL-Pro Suite.

## **Nota**

 $\overline{C}$ 

*Antes de la instalación, si está utilizando un software cortafuegos personal o firewall, desactívelo. Una vez esté seguro de que puede imprimir después de la instalación, vuelva a activar el software de cortafuegos personal o firewall.*

12 Inserte el CD-ROM adjunto en la unidad CD-ROM. Si aparece la pantalla Nombre del modelo, seleccione su equipo. Si aparece la pantalla Idioma, haga clic en el idioma de su preferencia.

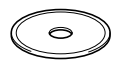

13 De este modo se abrirá el menú principal del CD-ROM. Haga clic en **Instale MFL-Pro Suite**.

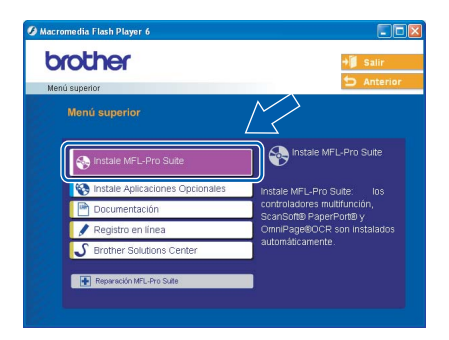

## **Nota**

*• Si esta ventana no se abre, utilice el Explorador de Windows® para ejecutar el programa setup.exe desde el directorio raíz del CD-ROM de Brother.*

*• Si aparece la pantalla siguiente, haga clic en Aceptar para instalar las actualizaciones de Windows®. Una vez se han instalado las actualizaciones, puede reiniciar el ordenador. A continuación, la instalación seguirá de forma automática.*

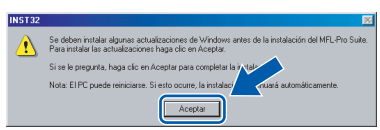

*Si la instalación no continúa automáticamente, abra el menú principal otra vez. Para ello, extraiga y vuelva a introducir el disco CD-ROM o haga doble clic en el programa setup.exe que se encuentra en el directorio raíz y continúe a partir del paso* 13 *para instalar el software MFL-Pro Suite.*

14 Seleccione **Conexión a la red inalámbrica** y, a continuación, haga clic en **Siguiente**.

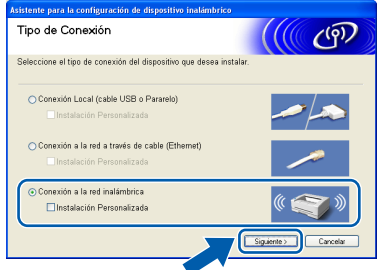

15 Seleccione **Sólo instalar el controlador** y, a continuación, haga clic en **Siguiente**.

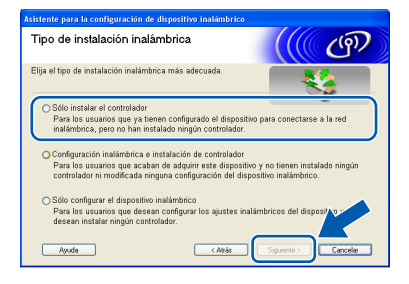

16 Después de haber leído y aceptado el acuerdo de la licencia ScanSoft® PaperPort® 9.0SE, haga clic en **Sí**.

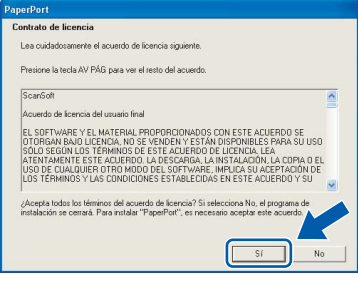

La instalación de PaperPort<sup>®</sup> 9.0SE se iniciará automáticamente y, a continuación, se realizará la instalación del software MFL-Pro Suite.

18 Cuando aparezca la ventana del acuerdo de la licencia del software Brother MFL-Pro Suite, haga clic en **Sí** si está de acuerdo con dicho acuerdo de licencia del software.

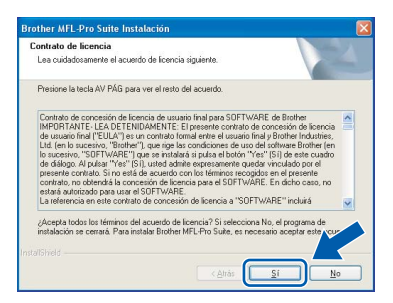

- La instalación de los controladores de Brother se iniciará automáticamente. **Las pantallas de instalación aparecerán una tras otra, así que espere unos momentos.**
- **Configuración incorrecta**
- **NO intente cancelar las pantallas durante esta instalación.**
- **Si se produce algún fallo en la configuración inalámbrica, aparecerá un mensaje de error durante la instalación del software MFL-Pro Suite y ésta finalizará. Si encuentra este fallo, vaya al paso** 1 **y vuelva a configurar la conexión inalámbrica.**
- 20 Seleccione el equipo en la lista y haga clic en **Siguiente**.

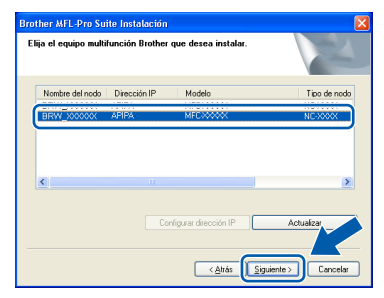

# **Nota**

*Esta ventana no aparecerá si sólo hay uno de estos modelos Brother conectado en red, ya que éste se seleccionará automáticamente.*

21 Cuando aparezca la ventana Registro en línea de Brother y ScanSoft, seleccione las opciones de su preferencia y siga las instrucciones que irán apareciendo en pantalla.

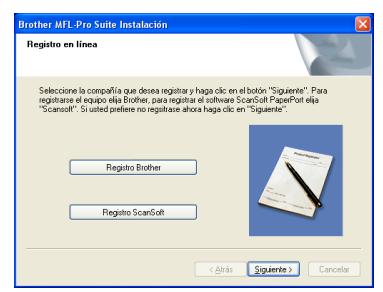

22 Haga clic en **Finalizar** para reiniciar el ordenador.

> (Para Windows® 2000 Professional/XP, debe iniciar la sesión con derechos de administrador).

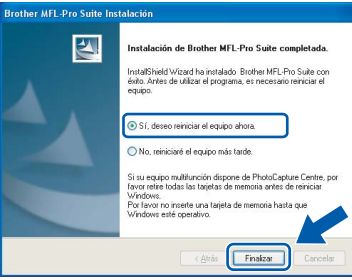

### **Nota**

*Después de reiniciar el ordenador, el programa de diagnóstico de la instalación se pondrá en funcionamiento automáticamente. Si la instalación no ha podido realizarse correctamente, aparecerá la ventana de resultados de la instalación. Si el programa de diagnóstico muestra un error, siga la instrucción que aparece en pantalla o lea la ayuda en línea y las preguntas más frecuentes en Inicio/Todos los programas/Brother/ MFL-Pro Suite MFC-XXXX.*

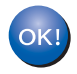

**Se ha instalado MFL-Pro Suite, con lo que concluye el proceso de instalación.**

#### **Nota**

*MFL-Pro Suite incluye controladores de red de la impresora y del escáner, así como el software Brother ControlCenter2, ScanSoft® PaperPort® 9.0SE, ScanSoft® OmniPage® y fuentes True Type®.*

*PaperPort® 9.0SE es una aplicación de gestión de documentos para ver documentos escaneados. ScanSoft® OmniPage®, que viene integrado en* 

*PaperPort® 9.0SE, es una aplicación OCR que convierte las imágenes en texto para poder editarlas en el procesador de texto predeterminado.*

# <span id="page-25-0"></span>**<sup>4</sup> Para usuarios de interfaz USB**

# <span id="page-25-1"></span>**Para usuarios de Mac OS® X 10.2.4 o superior**

#### **Importante**

**Asegúrese de haber seguido las instrucciones desde el paso 1** *[Configuración del](#page-5-3)  equipo* **[en la página 4-](#page-5-3)[11](#page-12-1).**

## **Nota**

*Los usuarios de Mac OS*® *de X 10.2.0 a 10.2.3 deben actualizarse a Mac OS*® *X 10.2.4 o superior. (Para obtener la información más actualizada referente a Mac OS*® *X, visite [http://solutions.brother.com\)](http://solutions.brother.com)*

Desenchufe el equipo de la toma de corriente y desconéctelo del ordenador si ya ha conectado un cable de interfaz.

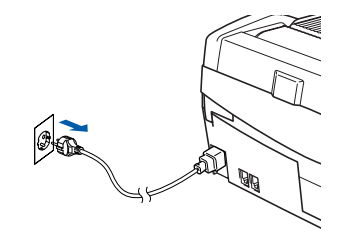

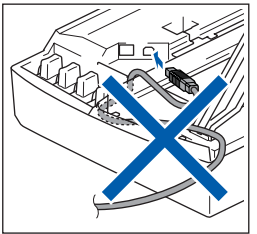

- Encienda el Macintosh<sup>®</sup>.
- 3 Inserte el CD-ROM adjunto en la unidad CD-ROM.

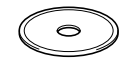

4 Haga doble clic en el icono **Start Here OSX** para instalar los controladores y el software MFL-Pro Suite. Si aparece la pantalla Idioma, haga clic en el idioma de su preferencia.

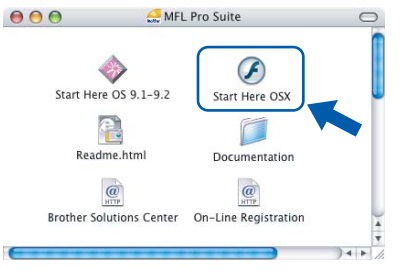

**5** Haga clic en MFL-Pro Suite para instalarlo.

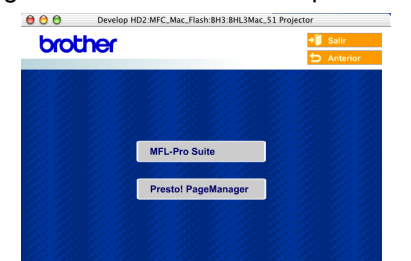

6 Seleccione **Conexión Local** y, a continuación, haga clic en **Siguiente**. Siga las instrucciones en pantalla y reinicie el Macintosh®.

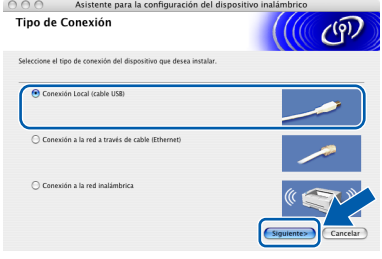

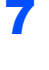

7 Después de que la ventana DeviceSelector aparezca, conecte el cable de interfaz USB al Macintosh y, a continuación, conéctelo al equipo.

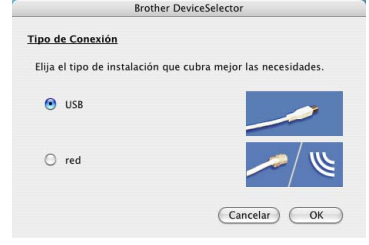

# **Nota**

*La ventana DeviceSelector no aparecerá si ha conectado también un cable de interfaz USB al equipo antes de reiniciar el Macintosh*® *o si está sobrescribiendo una versión del software de Brother que estaba instalada previamente. Si se encuentra este problema, proceda a la instalación saltando* 13*. Debe seleccionar el equipo de Brother del menú emergente de modelos que aparece en la pantalla principal de ControlCenter2. Si desea obtener información más detallada, consulte el capítulo 10 de la Guía del usuario del Software incluida en el CD-ROM.*

- 8 Levante la cubierta del escáner hasta su posición abierta.
- 9 Conecte el cable USB a la conexión USB marcada con un símbolo  $\leftarrow$ . Encontrará la conexión USB en la parte superior izquierda de las ranuras de cartuchos de tinta, tal y como se muestra a continuación.

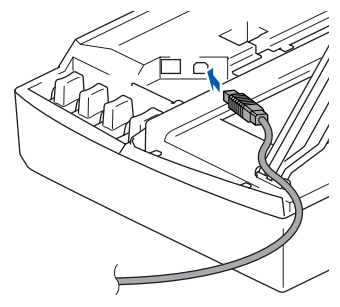

# **Macintosh®**

10 Inserte con cuidado el cable USB en la ranura, como se indica a continuación, pasando del círculo de ranura de conexión hacia la parte trasera del equipo.

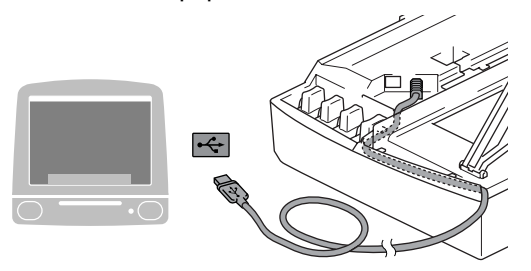

### **Configuración incorrecta**

- **NO conecte el equipo a un puerto USB de un teclado o un hub USB sin alimentación eléctrica. Brother le recomienda que conecte el equipo directamente al ordenador.**
- **Compruebe que el cable no obstaculice el cierre de la cubierta, ya que se puede producir un error.**
- 11 Eleve la cubierta del escáner para liberar el seguro inmovilizador. Empuje suavemente el soporte de la cubierta del escáner hacia abajo y cierre la cubierta del escáner.
- 12 Encienda el equipo enchufando el cable de alimentación.

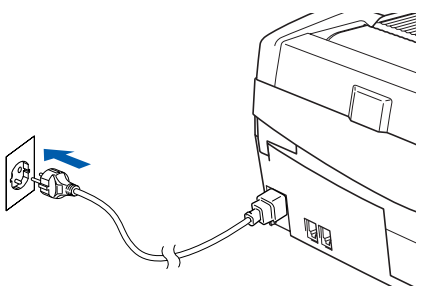

13 Seleccione **USB** y, a continuación, haga clic en **OK**.

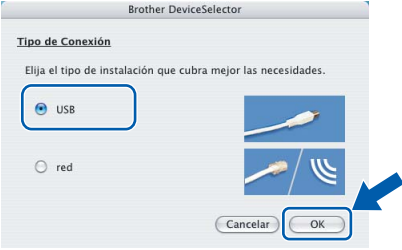

#### 14 Haga clic en **Ir** y, a continuación, en **Aplicaciones**.

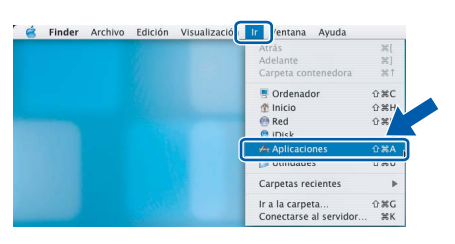

15 Haga doble clic en la carpeta **Utilidades**.

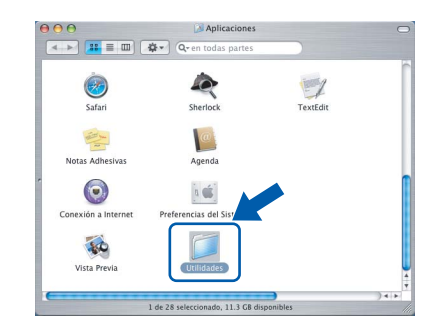

16 Haga doble clic en el icono **Utilidad Configuración Impresoras**.

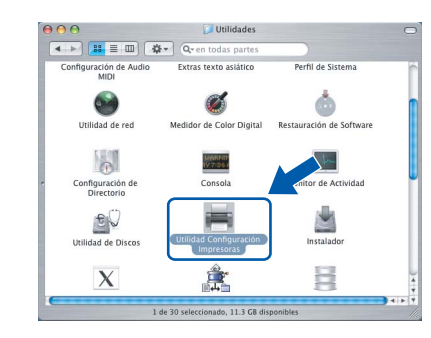

# **Nota**

*Para usuarios de Mac*® *OS X 10.2.x, abra el icono Centro de Impresión.*

17 Haga clic en **Añadir**.

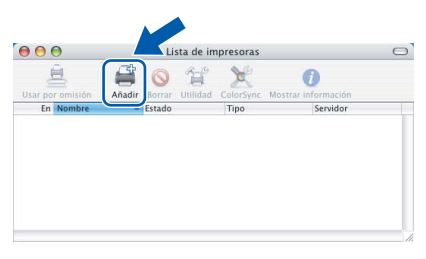

18 Seleccione **USB**. (Para usuarios de Mac® OS de X 10.2.4 a 10.3)

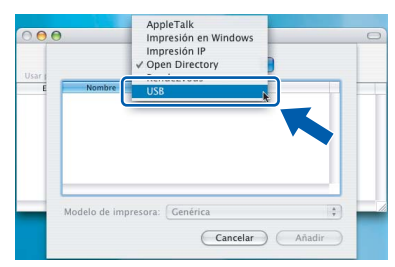

## **Nota**

*Para usuarios de Mac*® *OS X 10.4, vaya al paso*  19*.*

**Macintosh®**

**Paso 2**

19 Seleccione MFC-XXXX (donde XXXX corresponde al nombre del modelo) y, a continuación, haga clic en **Añadir**.

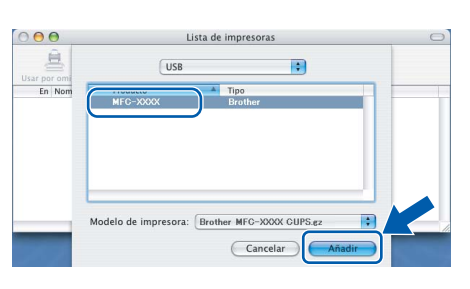

20 Haga clic en **Utilidad Configuración Impresoras** y, a continuación, en **Salir** 

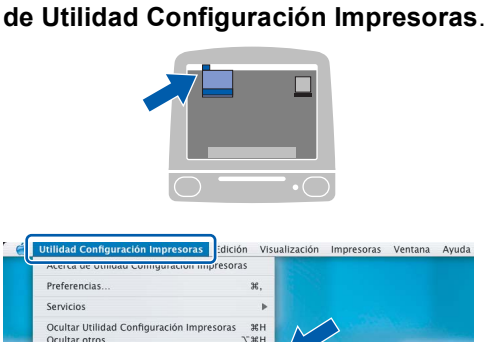

**Se ha instalado el software MFL-Pro Suite, los controladores de impresora y del escáner de Brother, así como Brother ControlCenter2, con lo que concluye el proceso de instalación.**

21 Para instalar Presto!<sup>®</sup> PageManager<sup>®</sup>, haga clic en el icono **Presto! PageManager** y siga las instrucciones en pantalla.

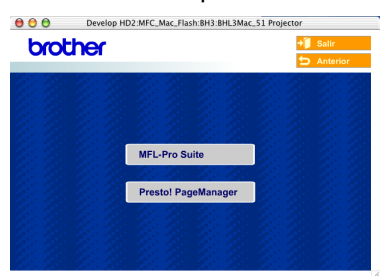

# **Nota**

 $OK!$ 

OK!

*Una vez se ha instalado Presto!® PageManager®, la capacidad de OCR se agrega a Brother ControlCenter2. Con Presto!® PageManager® podrá escanear, compartir y organizar fácilmente fotografías y documentos.*

**Se ha instalado Presto!® PageManager®, con lo que concluye el proceso de instalación.**

# <span id="page-28-0"></span>**Para Mac OS® de 9.1 a 9.2**

#### **Importante**

**Asegúrese de haber seguido las instrucciones desde el paso 1** *[Configuración del](#page-5-3)  equipo* **[en la página 4-](#page-5-3)[11.](#page-12-1)**

Desenchufe el equipo de la toma de corriente y desconéctelo del ordenador si ya ha conectado un cable de interfaz.

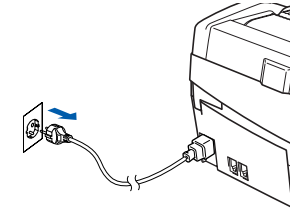

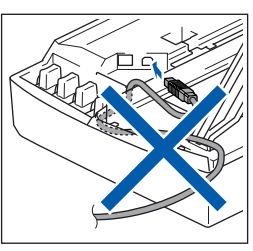

- Encienda el Macintosh<sup>®</sup>.
- Inserte el CD-ROM adjunto en la unidad CD-ROM.

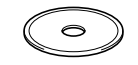

4 Haga doble clic en el icono **Start Here OS 9.1- 9.2** para instalar los controladores de impresora y del escáner. Si aparece la pantalla Idioma, haga clic en el idioma de su preferencia.

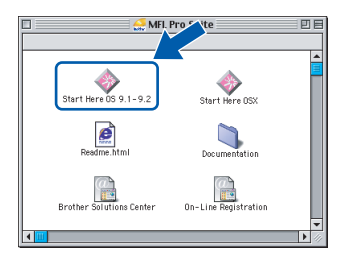

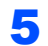

5 Haga clic en **MFL-Pro Suite** para instalarlo.

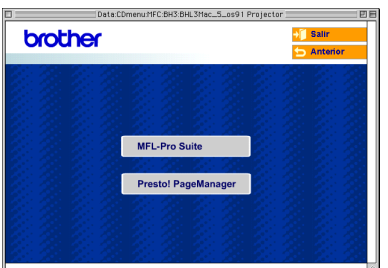

- 6 Siga las instrucciones en pantalla y reinicie el Macintosh<sup>®</sup>
- Levante la cubierta del escáner hasta su posición abierta.

8 Conecte el cable USB a la conexión USB marcada con un símbolo **. Encontrará la** conexión USB en la parte superior izquierda de las ranuras de cartuchos de tinta, tal y como se muestra a continuación.

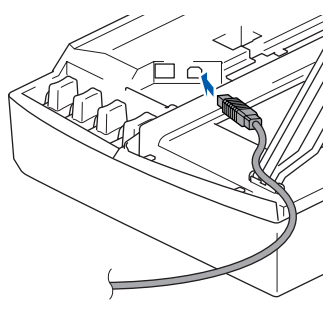

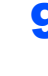

Inserte con cuidado el cable USB en la ranura, como se indica a continuación, pasando del círculo de ranura de conexión hacia la parte trasera del equipo.

A continuación, conéctelo al Macintosh®.

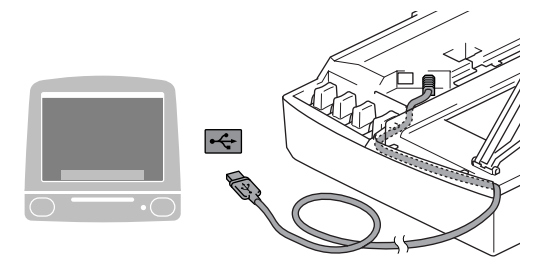

#### **Configuración incorrecta**

- **NO conecte el equipo a un puerto USB de un teclado o un hub USB sin alimentación eléctrica. Brother le recomienda que conecte el equipo directamente al ordenador.**
- **Compruebe que el cable no obstaculice el cierre de la cubierta, ya que se puede producir un error.**
- 10 Eleve la cubierta del escáner para liberar el seguro inmovilizador. Empuje suavemente el soporte de la cubierta del escáner hacia abajo y cierre la cubierta del escáner.
- Encienda el equipo enchufando el cable de alimentación.

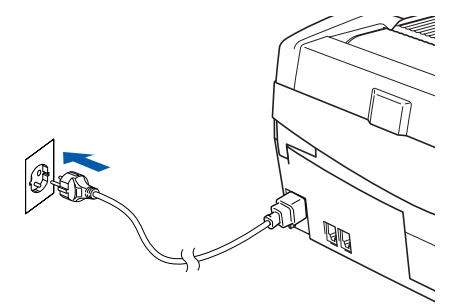

12 En el menú Apple®, haga clic en **Selector**.

**Instalación del controlador y el software**

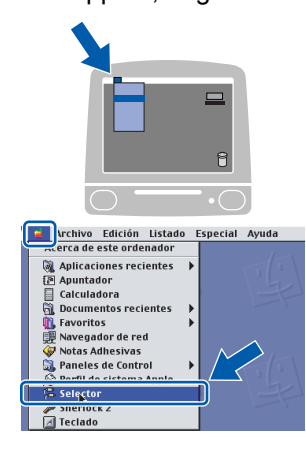

13 Haga clic en el icono **Brother Ink**. A la derecha del **Selector**, seleccione la impresora con la que quiera imprimir. Cierre el **Selector**.

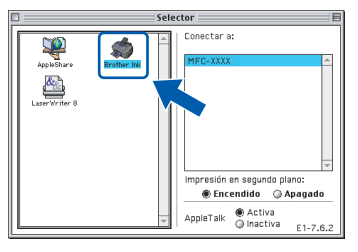

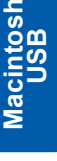

**®**

**Paso 2**

**Se ha instalado el controlador de impresora y el controlador del escáner de Brother.**

## **Nota**

OK!

*ControlCenter2 no es compatible con Mac OS® 9.x.*

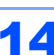

14 Para instalar Presto!® PageManager®, haga clic en el icono **Presto! PageManager** y siga las instrucciones en pantalla.

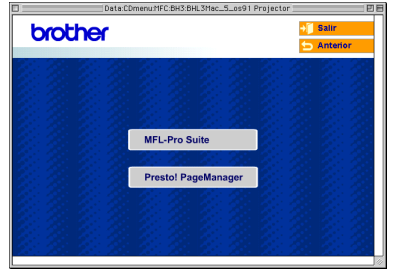

# **Nota**

*Con Presto!® PageManager® podrá escanear, compartir y organizar fácilmente fotografías y documentos.*

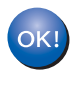

**Se ha instalado Presto!® PageManager®, con lo que concluye el proceso de instalación.**

# <span id="page-30-0"></span>**<sup>5</sup> Para usuarios de interfaz de red por cable**

# <span id="page-30-1"></span>**Para usuarios de Mac OS® X 10.2.4 o superior**

#### **Importante**

**Asegúrese de haber seguido las instrucciones desde el paso 1** *[Configuración del](#page-5-3)  equipo* **[en la página 4-](#page-5-3)[11.](#page-12-1)**

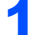

Desconecte el equipo de la toma de corriente.

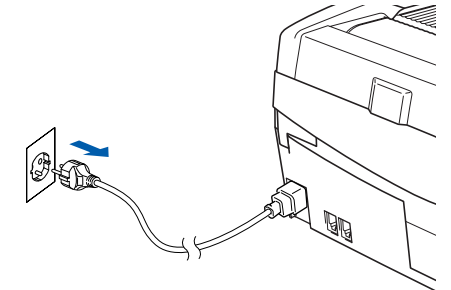

Encienda el Macintosh<sup>®</sup>.

Inserte el CD-ROM adjunto en la unidad CD-ROM.

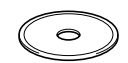

4 Haga doble clic en el icono **Start Here OSX** para instalar los controladores de impresora y del escáner. Si aparece la pantalla Idioma, haga clic en el idioma de su preferencia.

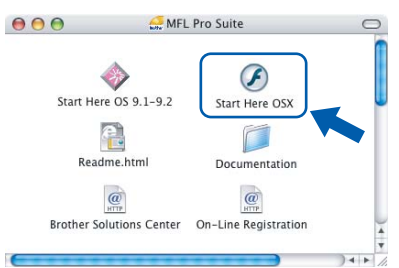

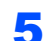

5 Haga clic en **MFL-Pro Suite** para instalarlo.

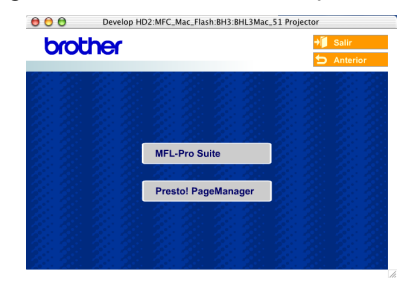

6 Seleccione **Conexión a la red a través de cable** y, a continuación, haga clic en **Siguiente**. Siga las instrucciones en pantalla y reinicie el Macintosh®.

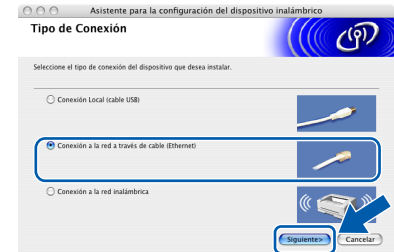

Una vez aparezca la ventana DeviceSelector, conecte el cable de interfaz de red a la máquina y, a continuación, a la red como se describe a continuación.

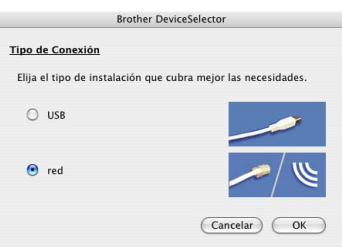

#### **Nota**

*La ventana DeviceSelector no aparecerá si ha conectado también un cable de interfaz USB al equipo antes de reiniciar el Macintosh® o si está sobrescribiendo una versión del software de Brother que estaba instalada previamente. Si encuentra este problema, proceda a la instalación saltando los pasos del* 13 *al* 16*. Debe seleccionar el equipo de Brother del menú emergente de modelos que aparece en la pantalla principal de ControlCenter2. Si desea obtener información más detallada, consulte el capítulo 10 de la Guía del usuario del Software incluida en el CD-ROM.*

- 8 Levante la cubierta del escáner hasta su posición abierta.
- 9 Conecte el cable de red en la conexión LAN marcada con un símbolo **. Encontrará la** conexión LAN en la parte superior izquierda de las ranuras de cartuchos de tinta, tal y como se muestra a continuación.

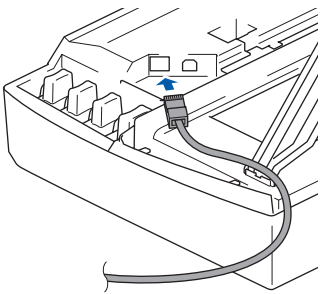

10 Inserte con cuidado el cable de red en la ranura, como se indica a continuación, pasando del círculo de ranura de conexión hacia la parte trasera del equipo. A continuación, conecte el cable a la red.

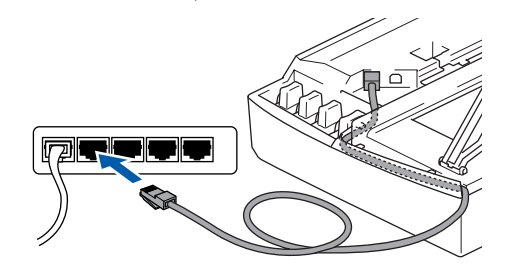

#### **Configuración incorrecta**

**Compruebe que el cable no obstaculice el cierre de la cubierta, ya que se puede producir un error.**

### **Nota**

**Paso 2**

*En caso de usar tanto cables USB como cables LAN, introduzca estos cables en la ranura de conexión, uno encima del otro.*

- 11 Eleve la cubierta del escáner para liberar el seguro inmovilizador. Empuje suavemente el soporte de la cubierta del escáner hacia abajo y cierre la cubierta del escáner.
- Encienda el equipo enchufando el cable de alimentación.

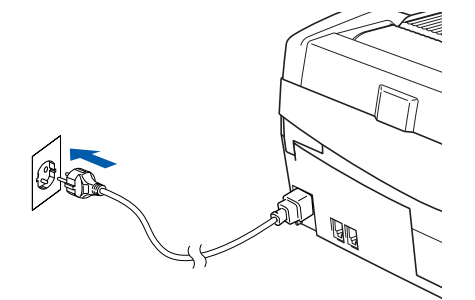

### **Configuración incorrecta**

**Si previamente ha configurado una red inalámbrica en su equipo y configura una red cableada, deberá comprobar que el ajuste del equipo Interfaz red sea LAN cableada. La interfaz de red inalámbrica se desactivará con esta configuración.** 

**En el equipo, pulse Menu.**

**Pulse a o b para seleccionar LAN y pulse OK. Pulse a o b para seleccionar Interfaz red y pulse OK.**

**Pulse a o b para seleccionar LAN cableada y pulse OK.**

**Pulse 1 para Si para aceptar el cambio. El equipo se reiniciará automáticamente.**

13 Seleccione **red** y, a continuación, haga clic en **OK**.

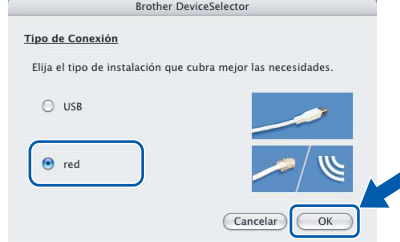

14 Si desea utilizar la tecla **Escáner** del equipo para escanear en red, debe activar la casilla de verificación **Registrar su ordenador con las funciones "Scan To" del equipo multifunción**. Asimismo, debe especificar un nombre para el Macintosh® en **Nombre de ordenador**. El nombre especificado aparecerá en la pantalla LCD del equipo al pulsar el botón **Escáner** y seleccionar una opción de escaneo. Se puede especificar cualquier nombre cuya longitud no supere los 15 caracteres. (Para obtener más información acerca del escaneo en red, consulte el *capítulo 11 de la Guía del usuario del Software en el CD-ROM*).

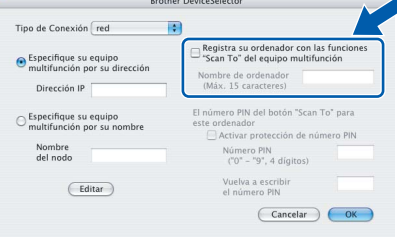

# 15 Haga clic en **Editar**.

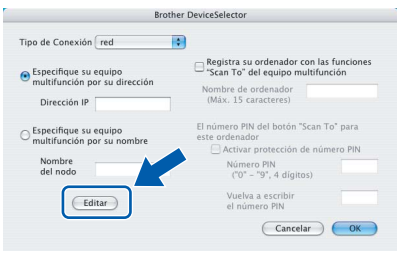

#### Seleccione el nombre del modelo y, a continuación, haga clic en **OK**.

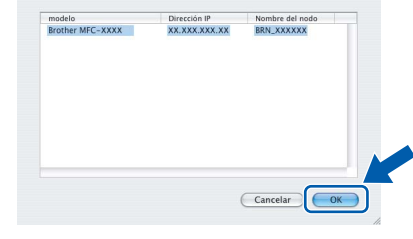

17 Haga clic en **Ir** y, a continuación, en **Aplicaciones**.

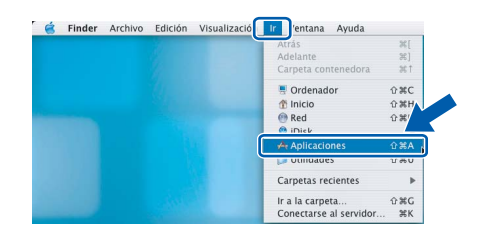

18 Haga doble clic en la carpeta **Utilidades**.

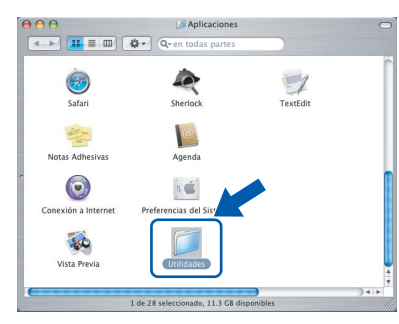

19 Haga doble clic en el icono **Utilidad Configuración Impresoras**.

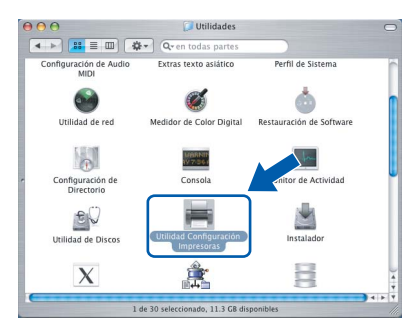

# **Nota**

*Para usuarios de Mac® OS X 10.2.x, abra el icono Centro de Impresión.*

# 20 Haga clic en **Añadir**.

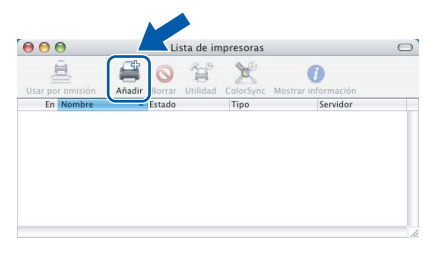

Seleccione las opciones descritas a continuación. (Para usuarios de Mac® OS de X 10.2.4 a 10.3)

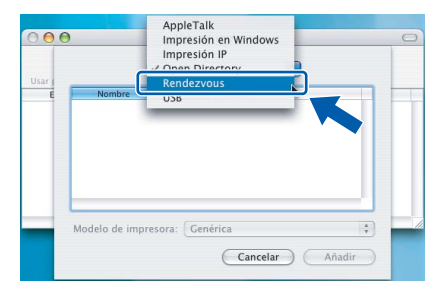

# **Nota**

*Para usuarios de Mac® OS X 10.4, vaya al paso*  22*.*

22 Seleccione Brother MFC-XXXX (donde XXXX corresponde al nombre del modelo) y, a continuación, haga clic en **Añadir**.

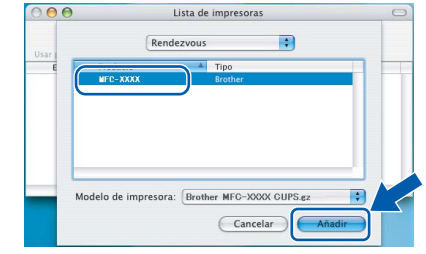

23 Haga clic en **Utilidad Configuración Impresoras** y, a continuación, en **Salir de Utilidad Configuración Impresoras**.

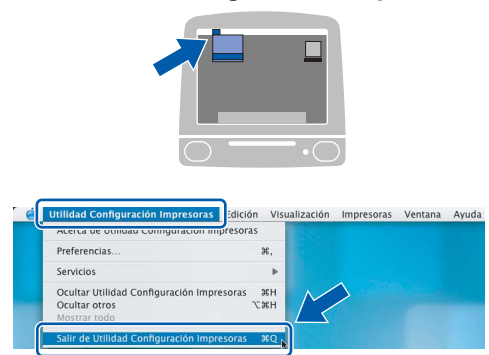

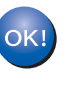

**Se ha instalado el software MFL-Pro Suite, el controlador de impresora, el controlador del escáner y ControlCenter2.**

*Para obtener información adicional sobre la conexión del equipo a una red Macintosh®, consulte el capítulo 6 de la Guía del usuario en Red en el CD-ROM.*

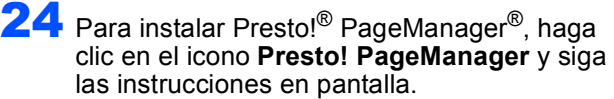

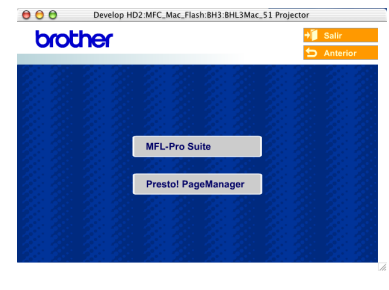

# **Nota**

*Una vez se ha instalado Presto!® PageManager®, la capacidad de OCR se agrega a Brother ControlCenter2. Con Presto!® PageManager® podrá escanear, compartir y organizar fácilmente fotografías y documentos.*

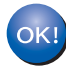

**Se ha instalado Presto!® PageManager®, con lo que concluye el proceso de instalación.**

# <span id="page-33-0"></span>**Para Mac OS® de 9.1 a 9.2**

#### **Importante**

**Asegúrese de haber seguido las instrucciones desde el paso 1** *[Configuración del](#page-5-3)  equipo* **[en la página 4-](#page-5-3)[11](#page-12-1).**

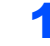

Desconecte el equipo de la toma de corriente.

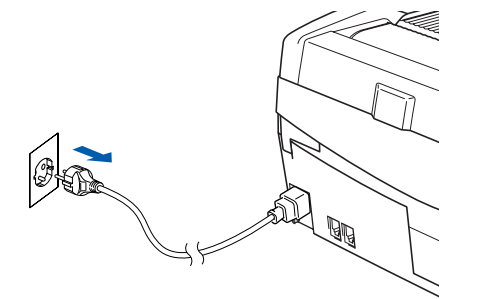

- Encienda el Macintosh<sup>®</sup>.
- Inserte el CD-ROM adjunto en la unidad CD-ROM.

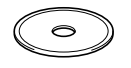

4 Haga doble clic en el icono **Start Here OS 9.1- 9.2** para instalar los controladores de impresora y del escáner. Si aparece la pantalla Idioma, haga clic en el idioma de su preferencia.

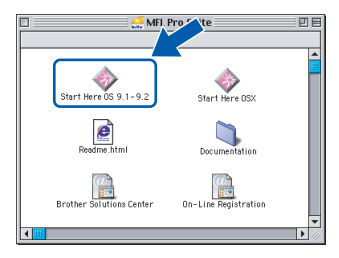

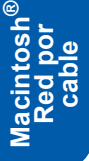

5 Haga clic en **MFL-Pro Suite** para instalarlo.

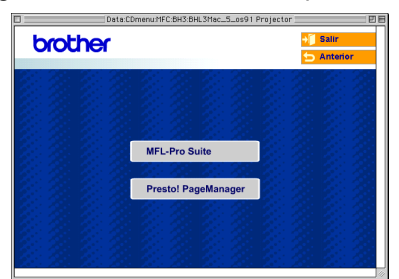

- 6 Siga las instrucciones en pantalla y reinicie el Macintosh<sup>®</sup>
- **7** Levante la cubierta del escáner hasta su posición abierta.

8 Conecte el cable de red en la conexión LAN marcada con un símbolo  $\frac{P}{\sqrt{2}}$ . Encontrará la conexión LAN en la parte superior izquierda de las ranuras de cartuchos de tinta, tal y como se muestra a continuación.

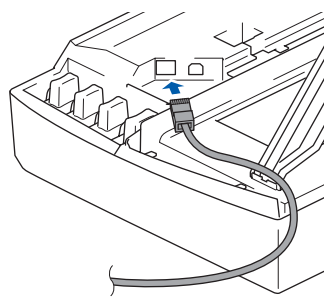

**9** Inserte con cuidado el cable de red en la ranura, como se indica a continuación, pasando del círculo de ranura de conexión hacia la parte trasera del equipo. A continuación, conecte el cable a la red.

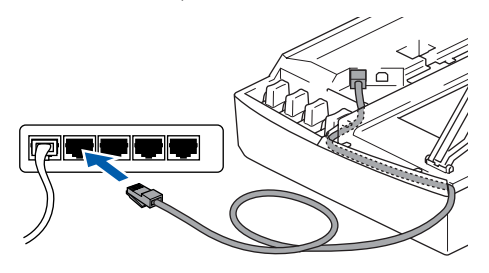

## **Configuración incorrecta**

**Compruebe que el cable no obstaculice el cierre de la cubierta, ya que se puede producir un error.**

# **Nota**

*En caso de usar tanto cables USB como cables LAN, introduzca estos cables en la ranura de conexión, uno encima del otro.*

- 10 Eleve la cubierta del escáner para liberar el seguro inmovilizador. Empuje suavemente el soporte de la cubierta del escáner hacia abajo y cierre la cubierta del escáner.
- Encienda el equipo enchufando el cable de alimentación.

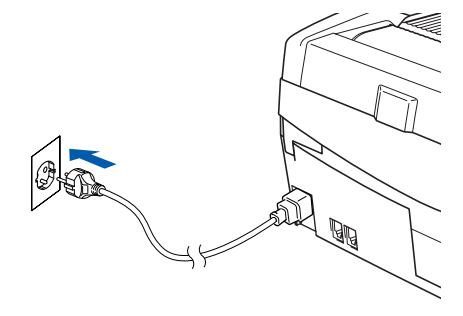

#### **Configuración incorrecta**

**Si previamente ha configurado una red inalámbrica en su equipo y configura una red cableada, deberá comprobar que el ajuste del equipo Interfaz red sea LAN cableada. La interfaz de red inalámbrica se desactivará con esta configuración.** 

**En el equipo, pulse Menu.**

**Pulse a o b para seleccionar LAN y pulse OK. Pulse a o b para seleccionar Interfaz red y pulse OK.**

**Pulse a o b para seleccionar LAN cableada y pulse OK.**

**Pulse 1 para Si para aceptar el cambio. El equipo se reiniciará automáticamente.**

# 12 En el menú **Apple®**, haga clic en **Selector**.

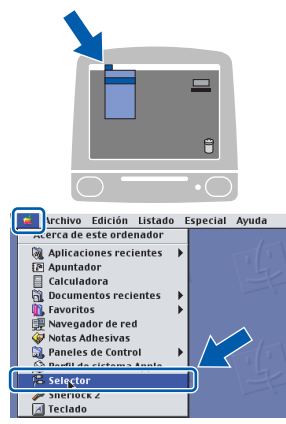

14 Para instalar Presto!® PageManager®, haga clic en el icono **Presto! PageManager** y siga las instrucciones en pantalla.

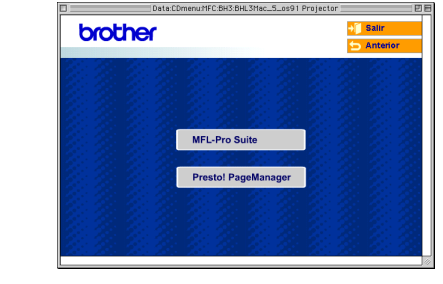

#### **Nota**

*Con Presto!® PageManager® podrá escanear, compartir y organizar fácilmente fotografías y documentos.*

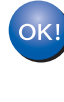

**Se ha instalado Presto!® PageManager®, con lo que concluye el proceso de instalación.**

13 Haga clic en el icono **Brother Ink (IP)** y, a continuación, seleccione **BRN\_xxxxxx** (donde xxxxxx son los seis últimos dígitos de la dirección Ethernet). Cierre el **Selector**.

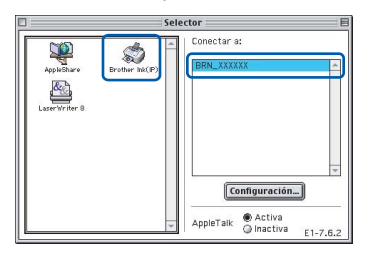

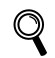

*Para obtener información adicional sobre la conexión del equipo a una red Macintosh®, consulte el capítulo 6 de la Guía del usuario en Red en el CD-ROM.*

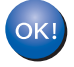

**Se han instalado el software MFL-Pro Suite y los controladores de impresora y del escáner.**

## **Nota**

*ControlCenter2 no es compatible con Mac OS® 9.x.*

# <span id="page-35-0"></span>**<sup>6</sup> Para usuarios de red inalámbrica**

# <span id="page-35-1"></span>**Para usuarios de Mac OS® X 10.2.4 o superior en modo de infraestructura**

#### **Importante**

**Asegúrese de haber seguido las instrucciones desde el paso 1** *[Configuración del](#page-5-3)  equipo* **[en la página 4](#page-5-3)[-11](#page-12-1).**

Estas instrucciones instalarán el equipo de Brother en una pequeña oficina típica o en un entorno doméstico de red inalámbrica en modo de infraestructura, mediante un enrutador inalámbrico o punto de acceso que utilice DHCP para asignar direcciones IP.

Si desea configurar el equipo en cualquier otro entorno inalámbrico, puede encontrar las instrucciones en la Guía del usuario en Red incluida en el CD-ROM.

Puede ver la Guía del usuario en Red siguiendo las instrucciones que aparecen a continuación.

- 1 Encienda el Macintosh®. Inserte el CD-ROM de Brother con la etiqueta Macintosh<sup>®</sup> en la unidad CD-ROM.
- 2 Haga doble clic en el icono **Documentation**.
- 3 Haga doble clic en la carpeta de su idioma.
- 4 Haga doble clic en la Guía del usuario en Red BH3eWLAN\_SpaNet.pdf.

Con el fin de optimizar al máximo los resultados de la impresión diaria de documentos, coloque el equipo Brother lo más cerca posible del punto de acceso de red (enrutador) evitando todo tipo de obstáculos. Los objetos de gran tamaño y las paredes existentes entre ambos dispositivos, así como las interferencias producidas por otros dispositivos electrónicos, pueden influir en la velocidad de transferencia de datos de los documentos.

Primero, debe configurar los ajustes de red inalámbrica del equipo para establecer la comunicación con el punto de acceso de red (enrutador). Una vez se ha configurado el equipo y se ha establecido la comunicación con el punto de acceso, los ordenadores de la red dispondrán de acceso al equipo. Para utilizar la máquina desde estos equipos, deberá instalar el software MFL-Pro Suite. Los pasos siguientes le orientarán a través del proceso de configuración e instalación.

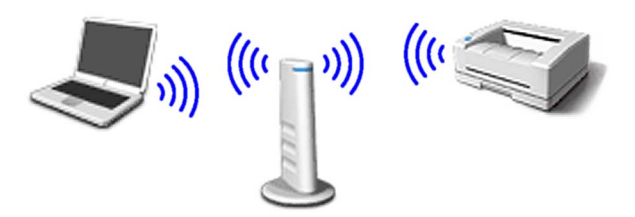

**1** Anote la configuración de red inalámbrica del punto de acceso o enrutador inalámbrico. **SSID** (identificador de grupo de servicios o nombre de red)

> $\overline{\phantom{a}}$  , where  $\overline{\phantom{a}}$  , where  $\overline{\phantom{a}}$  , where  $\overline{\phantom{a}}$ **Clave WEP** (si fuera necesario)

 $\overline{\phantom{a}}$  , where  $\overline{\phantom{a}}$  , where  $\overline{\phantom{a}}$  , where  $\overline{\phantom{a}}$ **WPA-PSK (TKIP)** (si fuera necesario)

 $\overline{\phantom{a}}$  , where  $\overline{\phantom{a}}$  , where  $\overline{\phantom{a}}$  , where  $\overline{\phantom{a}}$ *La clave WEP está destinada a redes encriptadas de 64 ó 128 bits y puede contener tanto números como letras. Si no conoce esta información, debería consultar la documentación que se proporciona con el punto de acceso o el enrutador inalámbrico. Esta clave es un valor de 64 ó 128 bits que debe introducirse en formato ASCII o HEXADECIMAL.*

#### *Por ejemplo:*

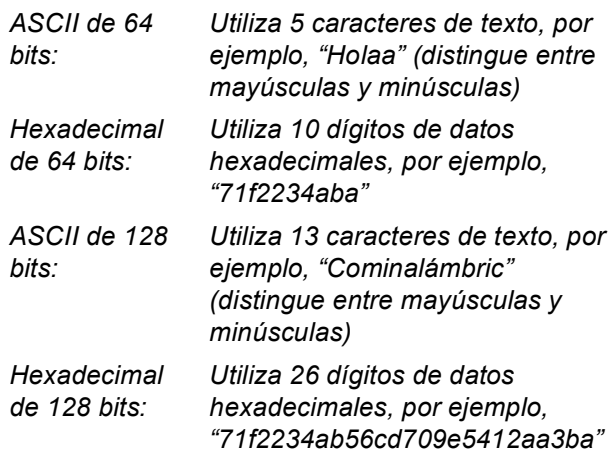

WPA-PSK activa una clave previamente compartida de acceso protegido que permite al equipo inalámbrico de Brother asociarse con puntos de acceso mediante cifrado TKIP. WPA-PSK utiliza una clave previamente compartida con una longitud comprendida entre 7 y 64 caracteres.

## **Nota**

- *El equipo admite WEP y WPA-PSK (TKIP). WPA-PSK (AES) no es compatible.*
- *La mayoría de los puntos de acceso y enrutadores puede almacenar varias claves, aunque únicamente utilizarán una a la vez para la autenticación y encriptación.*

*Consulte el capítulo 3 de la Guía del usuario en Red para obtener información detallada*.

**2** Encienda el equipo enchufando el cable de alimentación.

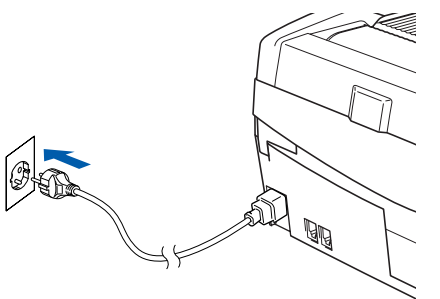

### **Configuración incorrecta**

**Si ha configurado previamente los ajustes inalámbricos del equipo, debe restablecer los ajustes LAN de la red antes de volver a configurar los ajustes inalámbricos. En el equipo, pulse Menu.**

**Pulse a o b para LAN y pulse OK.** 

**Pulse a o b para Rest.Predeter. y pulse OK.**

**Pulse 1 dos veces para Si para aceptar el cambio.**

**El equipo se reiniciará automáticamente.**

3 En el equipo, pulse **Menu**. Pulse **a** o **b** para seleccionar LAN y pulse **OK**. Pulse **a** o **b** para seleccionar Interfaz red y pulse **OK**. Pulse **a** o **b** para seleccionar WLAN y pulse **OK**. Pulse **1** para Si para aceptar el cambio. Si se muestra Aceptado, pulse **Detener/Salir**. La interfaz de red cableada se desactivará con esta configuración.

> *El menú LAN de la pantalla LCD se encontrará nuevamente disponible en aproximadamente un minuto*.

Una vez el menú LAN se encuentre disponible, pulse **Menu**. Pulse **a** o **b** para seleccionar LAN y pulse **OK**. Pulse **a** o **b** para seleccionar Configu. WLAN y pulse **OK**. Pulse **a** o **b** para seleccionar Conf.Asistente y pulse **OK**. Se iniciará el asistente de configuración inalámbrica.

**5** El equipo buscará la red y mostrará una lista de SSID disponibles. Aparecerá el SSID que anotó anteriormente. Si el equipo encuentra varias redes, utilice las teclas **a** o **b** para elegir la red y, a continuación, pulse **OK**.

6 Utilice las teclas **a**, **b** y **OK** para seleccionar una de las opciones siguientes: si se ha configurado la red para Autenticación y encriptación, debe hacer coincidir los ajustes utilizados para la red.

#### **Sin autenticación o encriptación:**

Seleccione Sistema abierto, pulse **OK** y, a continuación, seleccione Ninguno para Tipo Encripción? y pulse **OK**. A continuación, pulse **1** Si para aplicar la configuración. Vaya al paso 9.

#### **Sin autenticación con encriptación WEP:**

Seleccione Sistema abierto, pulse **OK** y, a continuación, use **a** o **b** para seleccionar WEP para el Tipo Encripción? y pulse **OK**. Vaya al paso 7.

**Autentificación con encriptación WEP:**

Seleccione Llave compartida y pulse **OK**. Vaya al paso 7.

**Autentificación con encriptación WPA-PSK (TKIP):** Seleccione WPA-PSK, pulse **OK**. Vaya al paso 8.

**7** Seleccione el número de tecla correspondiente y pulse **OK**. Especifique la tecla WEP que ha anotado en el paso 1 utilizando el teclado de marcación. Puede utilizar las teclas ◀ y ▶ para desplazar el cursor. Por ejemplo, para especificar la letra a, pulse la tecla **2** en el teclado de marcación una vez. Para especificar el número 3, pulse la tecla **3** en el teclado de marcación siete veces. Las letras aparecen en este orden: minúscula, mayúscula, números y, a continuación, letras especiales.

> Pulse **OK** una vez haya especificado todos los caracteres y, a continuación, pulse **1** Si para aplicar la configuración. Vaya al paso 9.

8 Especifique la tecla WPA-PSK (TKIP) que ha anotado en el paso 1 utilizando el teclado de marcación. Puede utilizar las teclas **d** y **c** para desplazar el cursor. Por ejemplo, para especificar la letra a, pulse la tecla **2** en el teclado de marcación una vez. Para especificar el número 3, pulse la tecla **3** en el teclado de marcación siete veces.

> Pulse **OK** una vez haya especificado todos los caracteres y, a continuación, pulse **1** Si para aplicar la configuración. Vaya al paso 9.

9 El equipo intentará conectarse a la red inalámbrica utilizando la información especificada. Si se realiza correctamente, Conectada aparecerá brevemente en la pantalla LCD.

*Si el equipo no se conecta correctamente a la red, debería repetir los pasos del* 3 *al* 8 *para asegurarse de que ha especificado la información correcta.*

**®**

10 Desconecte y, a continuación, vuelva a conectar el cable de alimentación para APAGAR y volver a ENCENDER el equipo. De este modo, el equipo podrá obtener la información correcta relativa a la dirección TCP/IP del punto de acceso (enrutador) si se habilita DHCP (DHCP se encuentra habilitado normalmente por defecto en la mayoría de enrutadores de punto de acceso).

> *Si DHCP no se encuentra habilitado en el punto de acceso, deberá configurar manualmente la dirección IP, la máscara de subred y la puerta de enlace del equipo que se adapte a la red. Consulte la Guía del usuario en Red para obtener información detallada.*

> **La configuración inalámbrica ha finalizado. Un indicador de cuatro niveles en la parte inferior de la pantalla LCD del equipo muestra la intensidad de la señal inalámbrica del punto de acceso o del enrutador. Para instalar el software MFL-Pro Suite, continúe con el paso** 11**.**

11 Encienda el Macintosh<sup>®</sup>.

OK!

12 Inserte el CD-ROM adjunto en la unidad CD-ROM.

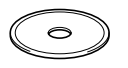

13 Haga doble clic en el icono **Start Here OSX** para instalar los controladores de impresora y del escáner. Si aparece la pantalla Idioma, haga clic en el idioma de su preferencia.

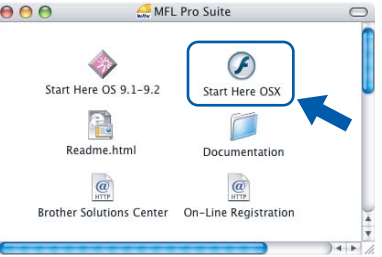

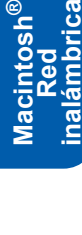

**Red** 

**®**

**Paso 2**

14 Haga clic en **MFL-Pro Suite** para instalarlo.

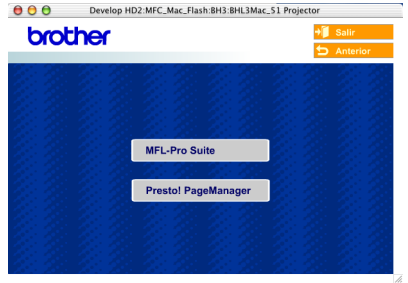

15 Seleccione **Conexión a la red inalámbrica** y, a continuación, haga clic en **Siguiente**.

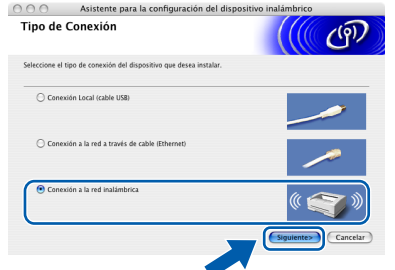

#### 16 Seleccione **Sólo instalar el controlador** y, a continuación, haga clic en **Siguiente**.

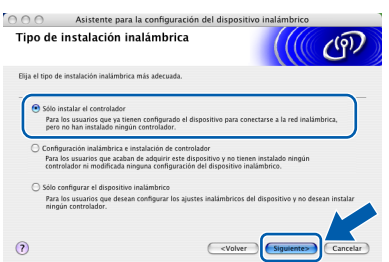

- 17 Siga las instrucciones en pantalla y reinicie el Macintosh®.
- 18 Cuando se muestre la ventana DeviceSelector, seleccione **red** y haga clic en **OK**. La ventana DeviceSelector no aparecerá si ha conectado también un cable de interfaz USB al equipo antes de reiniciar el Macintosh o si está sobrescribiendo una versión del software de Brother que estaba instalada previamente. Si encuentra este problema, proceda a la instalación saltando los pasos del 19 al 21. Una vez finalizada la instalación del software, debe seleccionar el equipo de Brother del menú emergente de modelos que aparece en la pantalla principal de ControlCenter2. Si desea obtener información más detallada, consulte el *capítulo 10 de la Guía del usuario del Software incluida en el CD-ROM*.

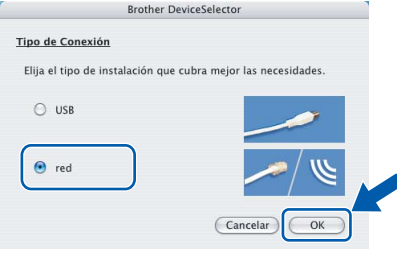

# **Instalación del controlador y el software**

# **Macintosh®**

19 Si desea utilizar la tecla **Escáner** del equipo para escanear en red, debe activar la casilla de verificación **Registrar su ordenador con las funciones "Scan To" del equipo multifunción**. Asimismo, debe especificar un nombre para el Macintosh® en **Nombre de ordenador**. El nombre especificado aparecerá en la pantalla LCD del equipo al pulsar el botón **Escáner** y seleccionar una opción de escaneo. Se puede especificar cualquier nombre cuya longitud no supere los 15 caracteres. (Para obtener más información acerca del escaneo en red, consulte el *capítulo 11 de la Guía del usuario del Software en el CD-ROM*).

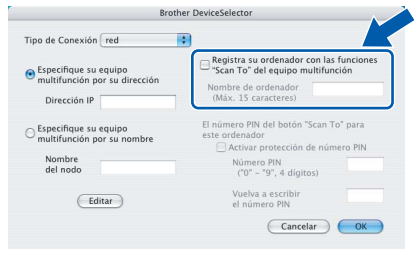

# 20 Haga clic en **Editar**.

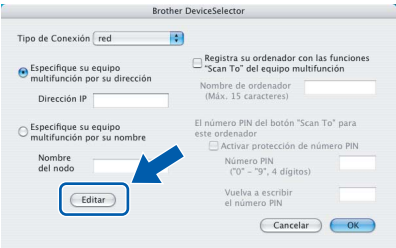

21 Seleccione el nombre del modelo y, a continuación, haga clic en **OK**.

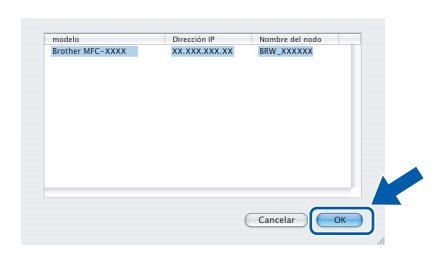

22 Haga clic en **Ir** y, a continuación, en **Aplicaciones**.

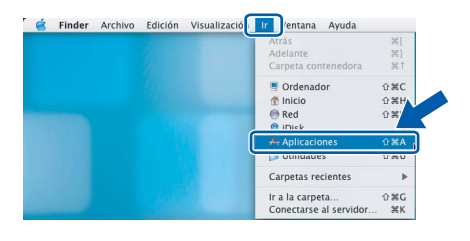

23 Haga doble clic en la carpeta **Utilidades**.

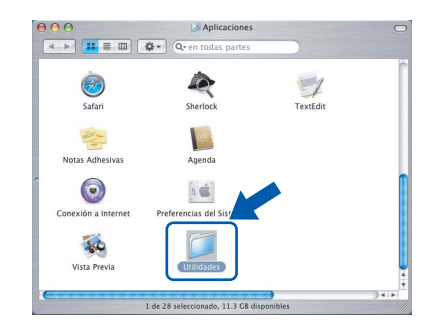

24 Haga doble clic en el icono **Utilidad Configuración Impresoras**.

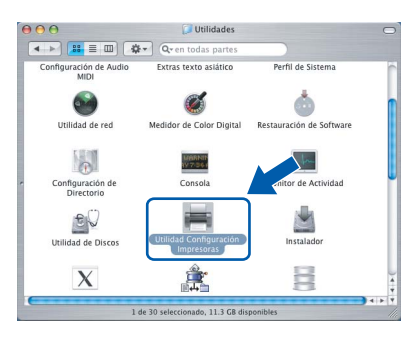

#### **Nota**

*Para usuarios de Mac® OS X 10.2.x, abra Centro de Impresión.*

25 Haga clic en **Añadir**.

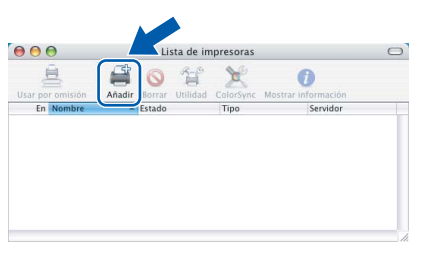

26 Seleccione las opciones descritas a continuación. (Para usuarios de Mac® OS de X 10.2.4 a 10.3)

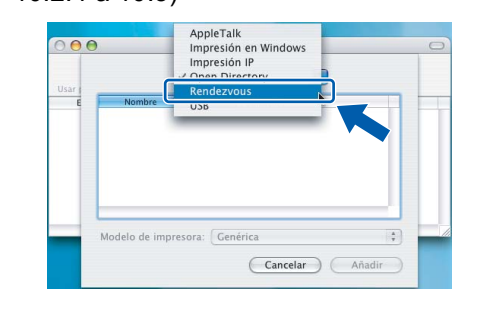

# **Nota**

*Para usuarios de Mac® OS X 10.4, vaya al paso*  27*.*

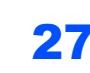

**Paso 2**

27 Seleccione **Brother MFC-XXXX** (donde XXXX corresponde al nombre del modelo) y, a continuación, haga clic en **Añadir**.

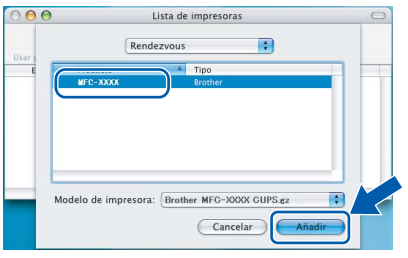

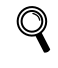

*Consulte el capítulo 6 de la Guía del usuario en Red en el CD-ROM.*

28 Haga clic en **Utilidad Configuración Impresoras** y, a continuación, en **Salir de Utilidad Configuración Impresoras**.

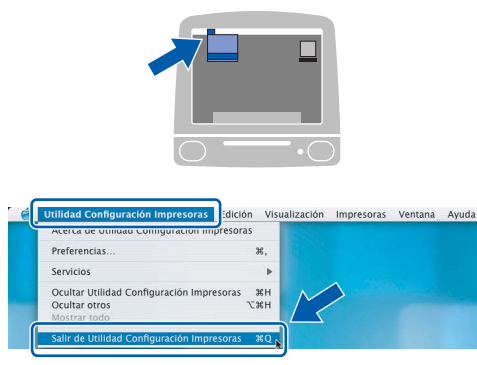

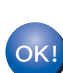

**Se ha instalado el software MFL-Pro Suite, el controlador de impresora, el controlador del escáner y ControlCenter2.**

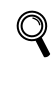

*Para obtener información adicional sobre la conexión del equipo a una red Macintosh®, consulte el capítulo 6 de la Guía del usuario en Red en el CD-ROM.*

29 Para instalar Presto!<sup>®</sup> PageManager<sup>®</sup>, haga clic en el icono **Presto! PageManager** y siga las instrucciones en pantalla.

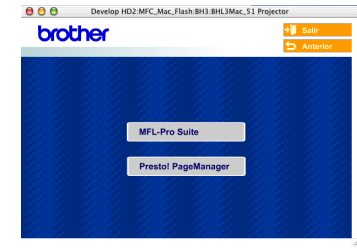

# **Nota**

*Una vez se ha instalado Presto!® PageManager®, la capacidad de OCR se agrega a Brother ControlCenter2. Con Presto!® PageManager® podrá escanear, compartir y organizar fácilmente fotografías y documentos.*

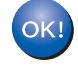

**Se ha instalado Presto!® PageManager®, con lo que concluye el proceso de instalación.**

 1Esta sección describe tanto el modo de configuración de los ajustes de red con la utilidad BRAdmin Professional como el modo de configuración de los ajustes de red del equipo en una LAN inalámbrica o LAN cableada.

<span id="page-40-0"></span>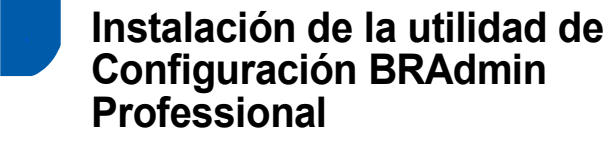

La utilidad BRAdmin Professional para Windows<sup>®</sup> se ha diseñado para gestionar los dispositivos conectados en red de Brother, como impresoras de red y/o los dispositivos multifunción de red, en un entorno de red de área local (LAN).

Los usuarios de Macintosh<sup>®</sup> pueden visitar el Brother Solutions Center (<http://solutions.brother.com>) para descargarse BRAdmin Light para Macintosh®. BRAdmin Professional también se puede utilizar para administrar dispositivos de otros fabricantes compatibles con el protocolo SNMP (Protocolo de Gestión de Red Sencilla).

Si desea información más detallada acerca de BRAdmin Professional y BRAdmin Light, visite <http://solutions.brother.com>.

Para usuarios de Windows®

**1** Inserte el CD-ROM adjunto en la unidad CD-ROM. La pantalla inicial aparecerá automáticamente. Siga las instrucciones que irán apareciendo en pantalla.

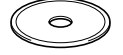

2 Haga clic en el icono **Instale Aplicaciones Opcionales** de la pantalla del menú principal.

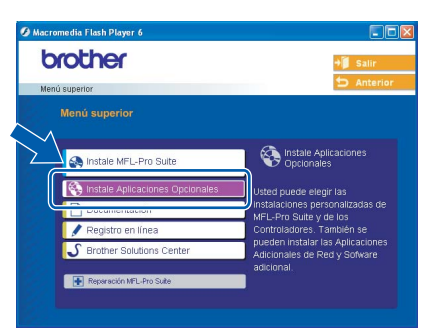

3 Haga clic en **BRAdmin Professional** y siga las instrucciones que irán apareciendo en pantalla.

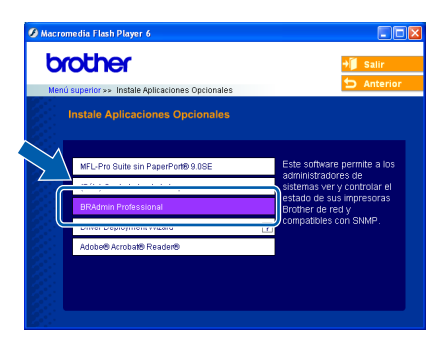

<span id="page-40-1"></span>**<sup>2</sup> Configuración de la dirección IP, la máscara de subred y la puerta de acceso con BRAdmin Professional (para usuarios de Windows®)**

1 Inicie BRAdmin Professional y seleccione **TCP/IP**.

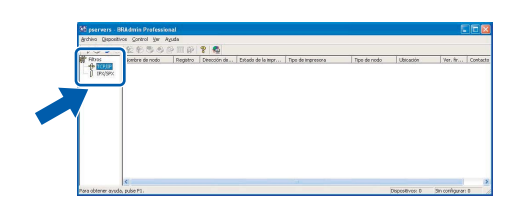

2 Haga clic en **Dispositivos** y, a continuación, en **Buscar dispositivos activos**. BRAdmin buscará automáticamente nuevos dispositivos.

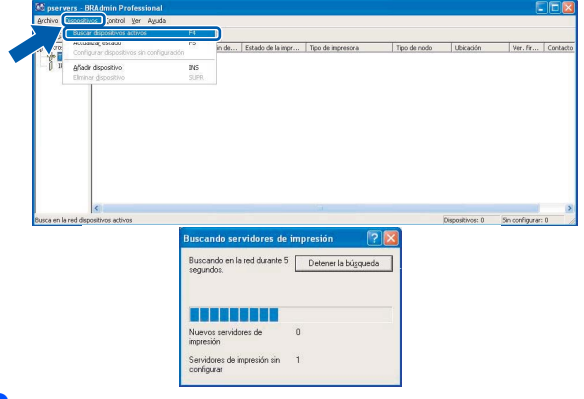

 $\overline{\mathbf{3}}$  Haga doble clic en el nuevo dispositivo.

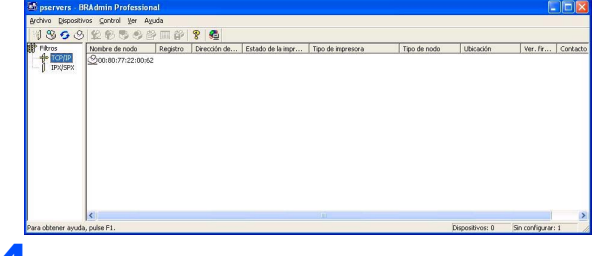

4 Introduzca la **Dirección IP**, **Máscara de subred** y **Puerta de acceso** y, a continuación, haga clic en **Aceptar**.

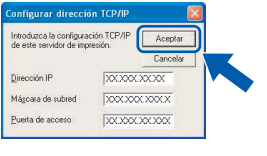

5 La información de dirección quedará guardada en el equipo.

**Nota**

*Se puede utilizar la utilidad BRAdmin Professional para configurar una contraseña. (Consulte la Guía del usuario en Red incluida en el CD-ROM).*

# <span id="page-41-0"></span>**<sup>3</sup> Modo de configuración de los ajustes de red del equipo en una LAN inalámbrica o LAN cableada**

Para conectar el equipo Brother a una red inalámbrica o cableada debe configurar el equipo desde el panel de control del equipo para el tipo de red que esté utilizando.

#### **Para LAN inalámbrica**

En el equipo, pulse **Menu**.

Pulse **a** o **b** para seleccionar LAN y pulse **OK**. Pulse  $\triangle$  o  $\nabla$  para seleccionar Interfaz red y pulse **OK**.

Pulse **a** o **b** para seleccionar WLAN y pulse **OK**. Pulse **1** para Si para aceptar el cambio. La interfaz de red cableada se desactivará con esta configuración.

El menú LAN de la pantalla LCD se encontrará nuevamente disponible en aproximadamente un minuto.

#### **Para LAN cableada**

En el equipo, pulse **Menu**.

Pulse **a** o **b** para seleccionar LAN y pulse **OK**.

Pulse **▲ o ▼ para seleccionar** Interfaz red y pulse **OK**.

Pulse  $\triangle$  o  $\nabla$  para seleccionar LAN cableada y pulse **OK**.

Pulse **1** para Si para aceptar el cambio.

La interfaz de red inalámbrica se desactivará con esta configuración.

El menú LAN de la pantalla LCD se encontrará nuevamente disponible en aproximadamente un minuto.

# <span id="page-42-0"></span>**<sup>1</sup> Cambio de consumibles**

Cuando sea necesario el reemplazo de cartuchos de tinta, se indicará un mensaje de error en la pantalla LCD. Para obtener más información acerca de los cartuchos de tinta del equipo, visite <http://solutions.brother.com> o póngase en contacto con el distribuidor local de Brother.

# <span id="page-42-1"></span>**Cartucho de tinta**

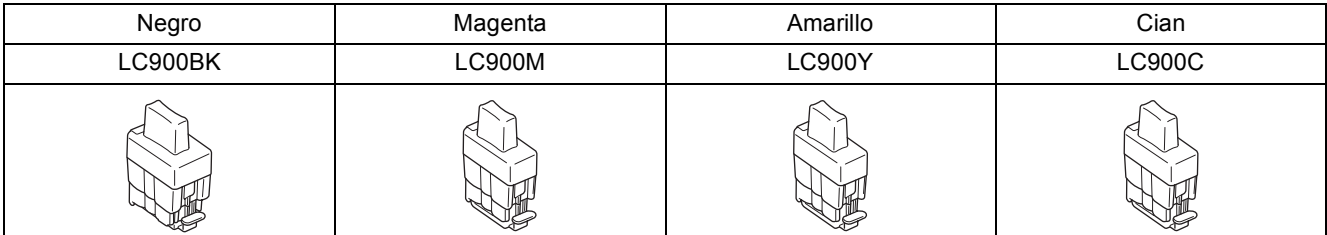

#### **Marcas comerciales**

El logotipo de Brother es una marca comercial registrada de Brother Industries, Ltd.

Brother es una marca comercial registrada de Brother Industries, Ltd.

Multi-Function Link es una marca comercial registrada de Brother International Corporation.

Windows y Microsoft son marcas comerciales registradas de Microsoft en Estados Unidos y otros países.

Macintosh y True Type son marcas comerciales registradas de Apple Computer, Inc.

PaperPort y OmniPage son marcas comerciales registradas de ScanSoft, Inc.

Presto! PageManager es una marca comercial registrada de NewSoft Technology Corporation.

BROADCOM, SecureEasySetup y el logotipo de SecureEasySetup son marcas comerciales o marcas comerciales registradas de Broadcom Corporation en Estados Unidos y/u otros países.

Todas las empresas cuyos programas de software se mencionan en el presente manual cuentan con un acuerdo de licencia de software específico para sus programas patentados.

**Todos los demás nombres de marcas y productos mencionados en el presente manual son marcas comerciales o marcas comerciales registradas de sus respectivos titulares.**

#### **Compilación y publicación**

Este manual se ha compilado y publicado bajo la supervisión de Brother Industries Ltd. y cubre información referente a las descripciones de los productos más recientes y sus especificaciones.

El contenido de este manual y las especificaciones descritas sobre este producto están sujetos a cambios sin previo aviso. Brother se reserva el derecho a hacer cambios sin previo aviso en cuanto a las especificaciones y los contenidos sobre el material descrito y no se hará responsable de ningún daño que pudiera tener lugar (incluyendo el consecuente) causado por el contenido descrito, incluyendo pero no limitado a errores tipográficos y otros relacionados con esta publicación. Este producto se ha diseñado para ser utilizado en un entorno profesional.

©2006 Brother Industries, Ltd. ©1998-2006 TROY Group, Inc. ©1983-2006 PACIFIC SOFTWORKS INC. TODOS LOS DERECHOS RESERVADOS.

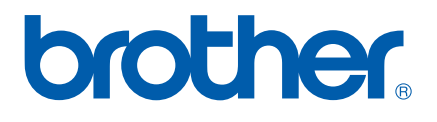